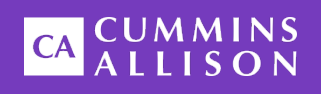

# JetSort<sup>®</sup> 2000 High-Speed Coin Sorter/Counter

# Operating Instructions

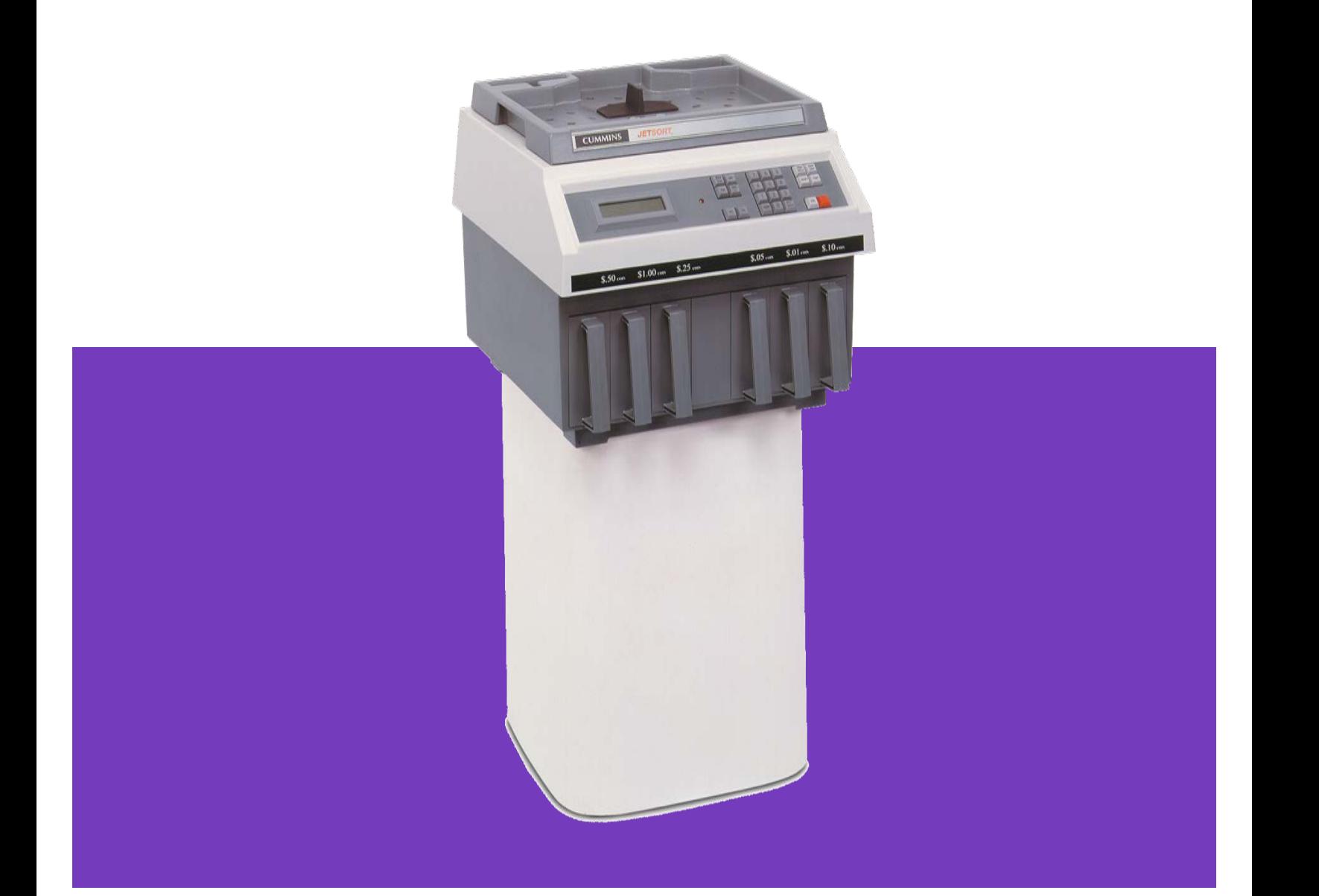

#### Safety Information, Power Specifications

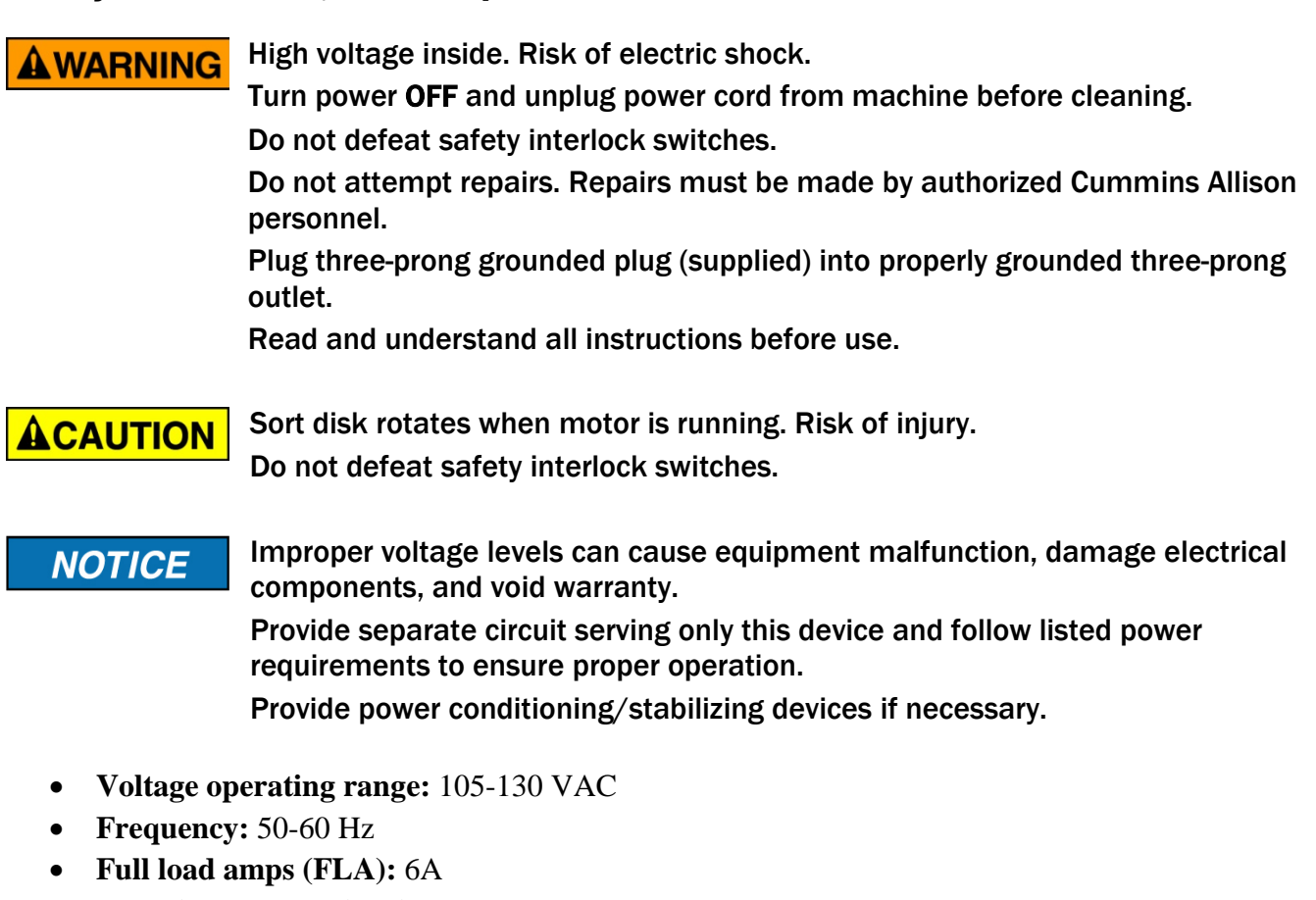

• **Electrical supply circuit:** The customer must provide a single-phase, dedicated power line that meets the machine's power requirements. Use a properly grounded circuit breaker in compliance with applicable local electrical code.

#### Environmental Operating Conditions

- **Temperature:** 60°F 85°F (15°C 29°C)
- **Humidity:** 30% to 70% (non-condensing)

#### Compliance Acknowledgments

**Laser:** This equipment may contain Class 2 laser products and complies with FDA Radiation Performance Standards, 21 CFR Subchapter 1 and the international laser safety standard IEC-60825.1-2001-08.

FCC: This device complies with part 15 of the FCC rules. Operation is subject to the following two conditions: (1) this device may not cause harmful interference, and (2) this device must accept any interference received, including interference that may cause undesired operation.

#### **Regulatory:** FCC

# Getting to Know Your JetSort® 2000

# Thank you

Thank you for choosing JetSort® high-speed coin sorter from Cummins Allison.

# For Your Records

Please fill in the following information for easy reference.

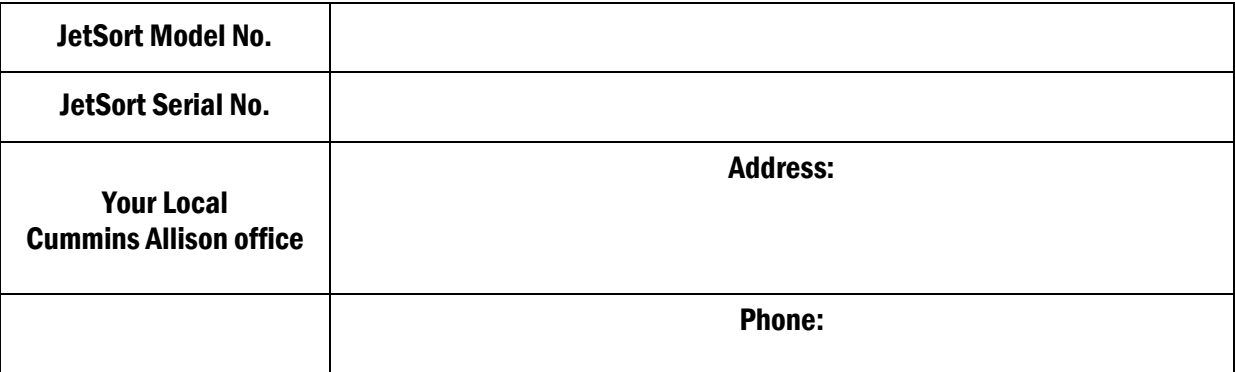

# JetSort Features

This manual covers all of the standard features and functions for the JetSort 2000 model. Your particular unit may not be equipped with every option.

To learn more, see **Specifications**.

# Recommended Maintenance

To learn more, see **Daily Cleaning Procedures**.

# **Operations**

### About JetSort

JetSort 2000 is designed to quickly process and count a U.S. coin set of mixed coins, including penny, nickel, dime, quarter, half dollar and dollar (all dollar types except the Eisenhower Dollar).

JetSort has a sorting accuracy of 99.995 percent and processes as many as 3,600 coins per minute. An intuitive display guides users through each coin-processing transaction, after which batch information is displayed. Comprehensive tracking reports provide data to verify transactions, balance processed coin and create historical records.

Various coin collection methods provide a variety of ways to package coin, including boxes, bags, tubes and wrappers.

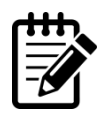

Other coin processing machines may be available to process and count non-U.S. coins. Please contact your local Cummins Allison representative for additional information and availability.

# Operating JetSort

Before turning on the power, check to make certain that there is a coin box in place for each denomination to be counted.

Turn on the main power switch located on the back of the machine next to the power cord.

Press the **START BATCH** key.

Feed coin from the inspection tray into the sorting chamber. A new Batch or Sub-Batch is created by ending the previous, and pressing the **START BATCH** or **START S/BAT** keys.

### Control Panel

The control panel includes a numeric keypad and various function keys. Key operations are described below:

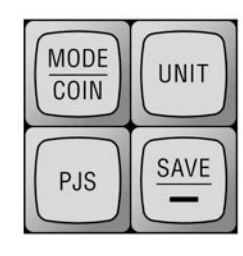

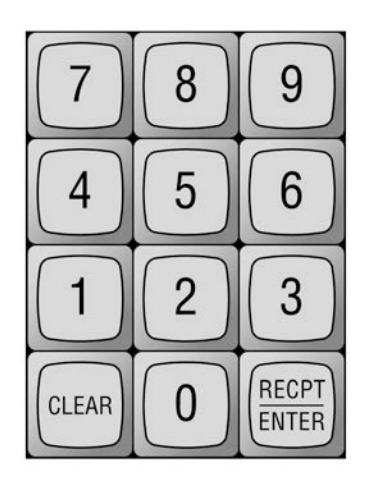

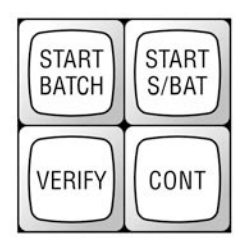

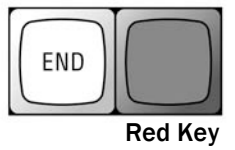

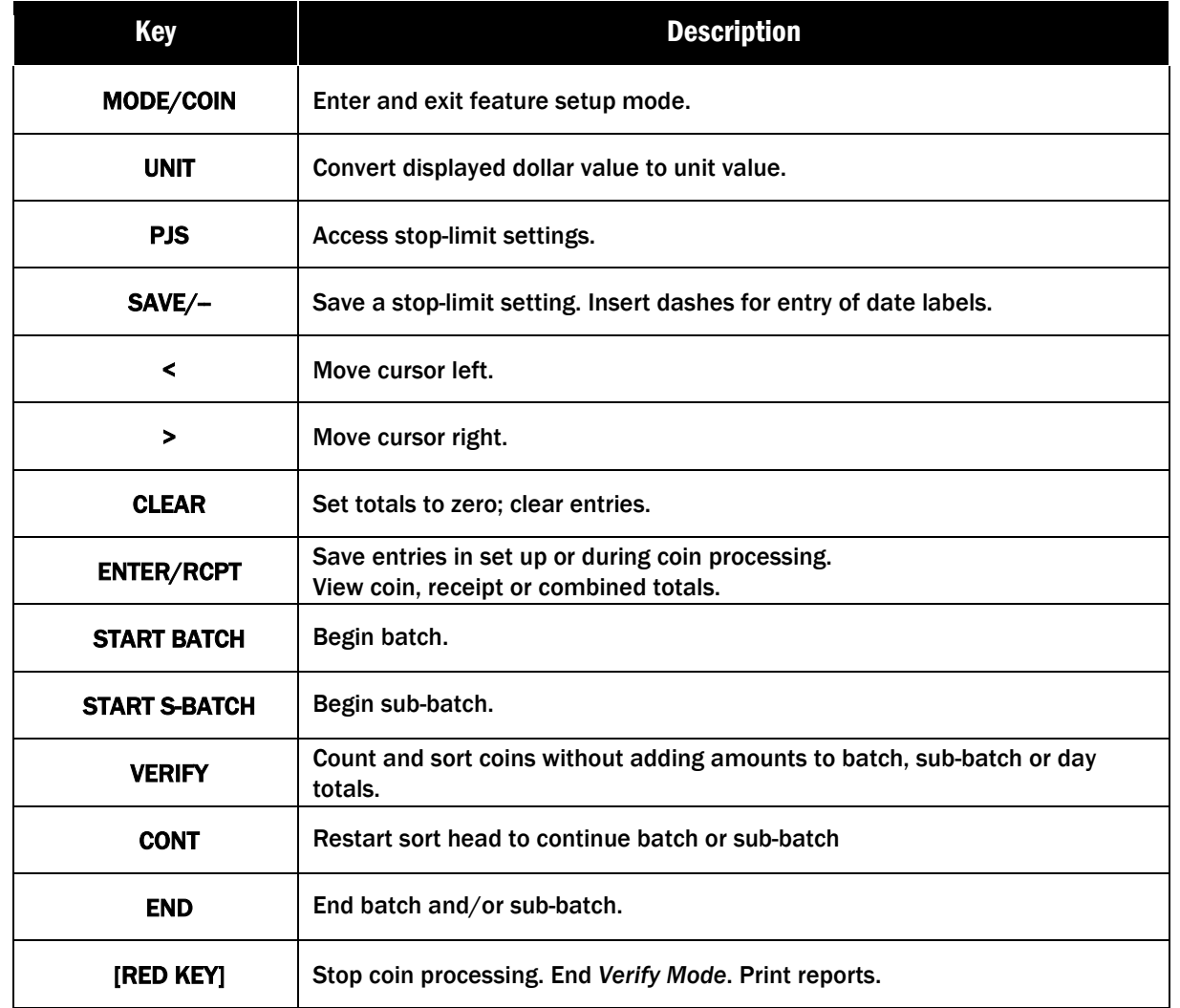

### Batch Waiting and Batch Ended Conditions

A *Batch Waiting* condition or *Sub-Batch Waiting* condition is indicated when coin sorting has stopped but has not yet been ended. To end batch processing, press **END**.

*Batch Waiting Condition* 

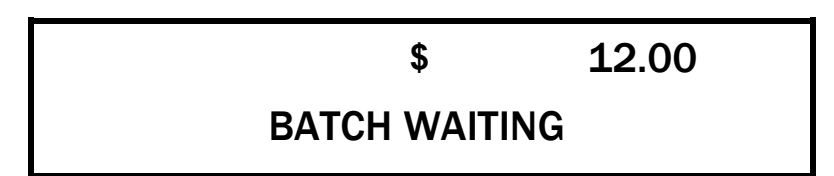

*Sub-Batch Waiting Condition* 

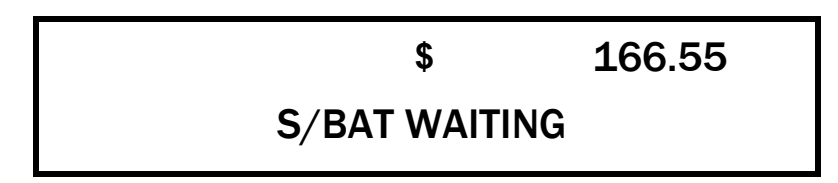

Once **END** is selected, the *Batch Ended* condition appears. From the *Batch Ended* condition, a new batch may be started.

*Batch Ended Condition* 

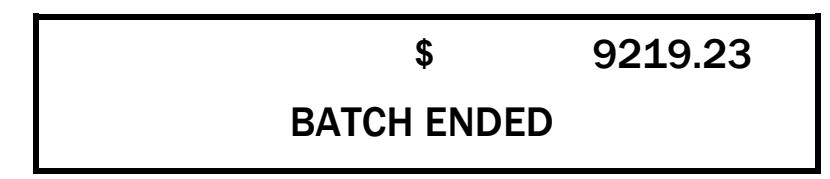

### Sorting Batches and Sub-Batches

Once a batch is started, JetSort my display prompts for additional information. The specific prompts are determined through setup selections. These prompts may include date, label, declared balance or additional media, including notes or checks. When processing a batch, these prompts may be skipped by pressing **RCPT/ENTER**.

#### Start Batch

1. From the *Batch Ended* condition, press **START BATCH**.

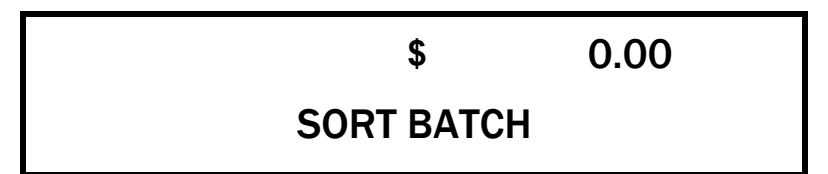

- 2. Pour coin from inspection tray into sorting chamber.
- 3. When coin processing is complete, press **[RED KEY]** to stop or allow the sort disk to stop on its own (timeout).

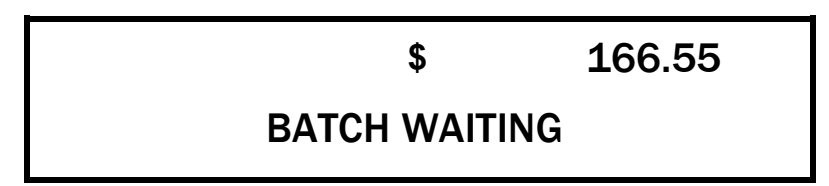

4. To continue adding coin to the batch, press **CONT** and process the remaining coins. To end the batch, press **END**.

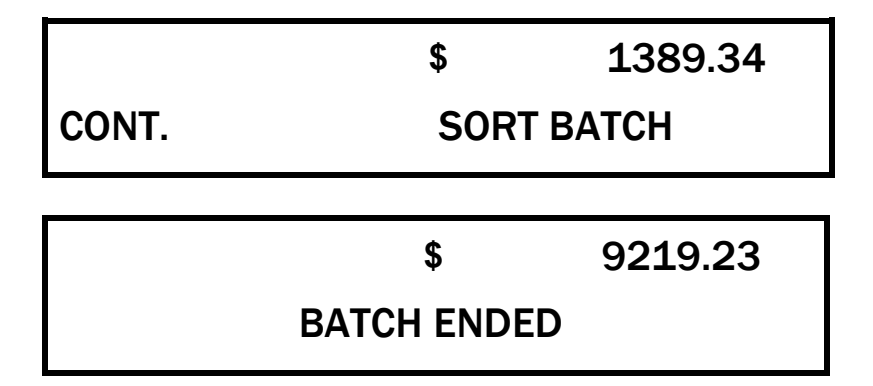

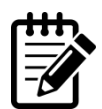

If *End* is enabled in setup, the END key must be pressed twice to end a batch.

#### Start Sub-Batch

1. From the batch waiting condition, press **START S/BAT**.

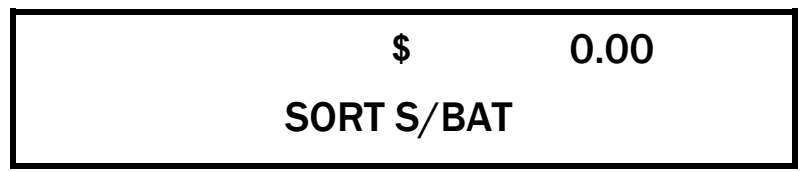

- 2. Pour coin from inspection tray into sorting chamber.
- 3. When coin processing is complete, press **[RED KEY]** to stop or allow the sort disk to stop on its own (timeout).

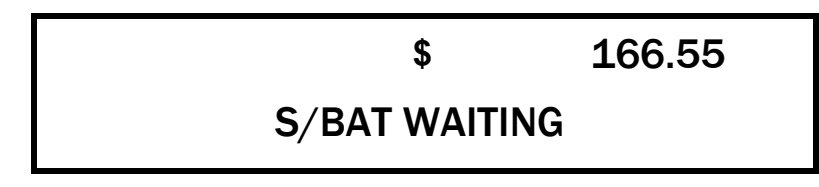

4. To continue adding coin to the sub-batch, press **CONT** and process the remaining coins. To end the batch, press **END**.

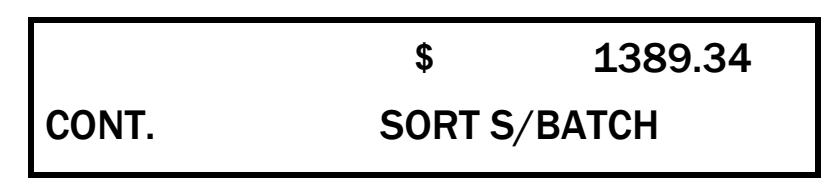

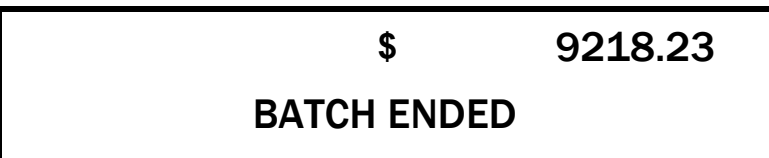

### Entering Labels

In order to use *Labels*, the feature must be enabled through *Setup*.

Labels may be entered to identify origination or processing information, such as route numbers, bag numbers or customer IDs. If Labels A, B, C or D are enable in *Setup*, an entry is required during batch processing.

- 1. When prompted, enter the desired label on the numeric keypad. As many as 12 characters may be entered, including the dash (**SAVE/-)**.
- 2. Press **RECPT/ENTER**.

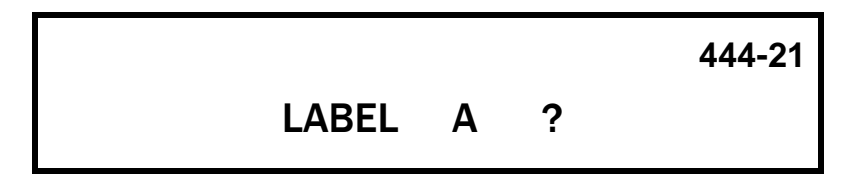

#### Entering Declared Balance

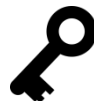

In order to use the *Declared Balance* feature for the batch and sub-batch, the feature must be enabled through *Setup*.

The *Declared Balance* feature allows a user to key in an expected amount for a batch or subbatch for comparison to the actual processed amount.

If *Declared Balance* is set to **Yes**, the declared balance display automatically prompts the user to enter an amount on the numeric keypad.

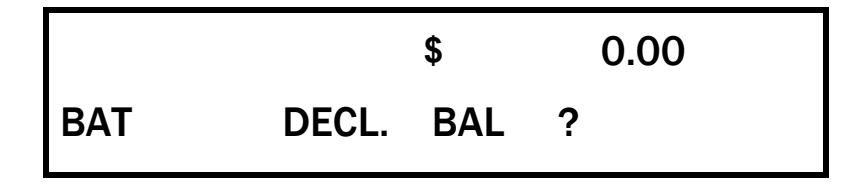

- 1. Enter the declared balance for the batch or sub-batch using the numeric keypad and then press **RCPT/ENTER**.
- 2. When coin processing is completed, press **END** to end the batch.

3. The screen displays the batch amount in relation to the declared value. If the amount declared and the amount processed is the same, the total batch amount appears on screen with **EVEN** displayed in the upper-left corner.

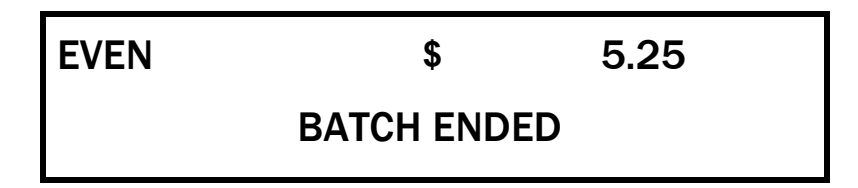

If the amount declared is more or less than the amount processed, the difference between the declared and processed amounts appears on the screen with **SHORT** or **OVER** displayed in the upper-left corner.

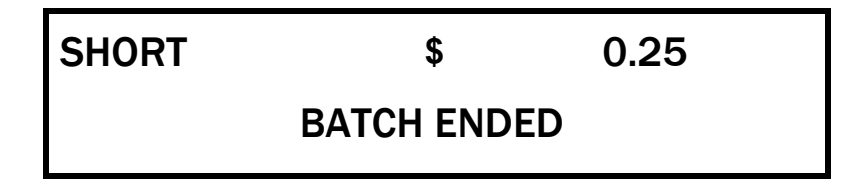

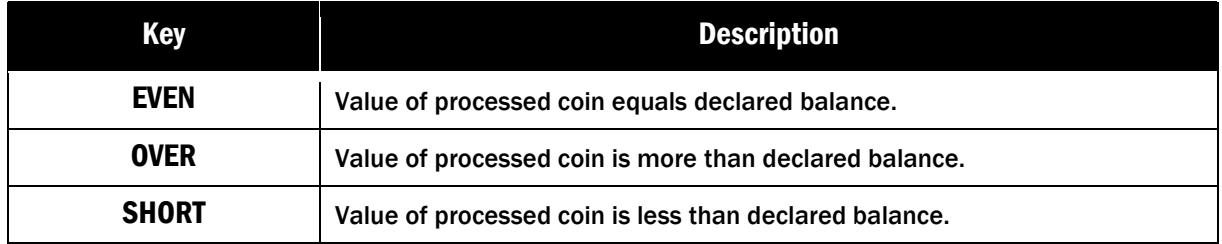

### Entering IDs

In order to use *IDs*, the feature must be enabled through *Setup*.

The ID entry feature is used to track as many as 50 users (or some other variable) through an identifying code (numbers one through 50). A prompt to key in an ID appears as batches and sub-batches are processed. When *ID* is enabled in Setup, this is a required field.

1. When prompted, enter the user ID (a number from one to 50) on the numeric keypad. Press **RECPT/ENTER**.

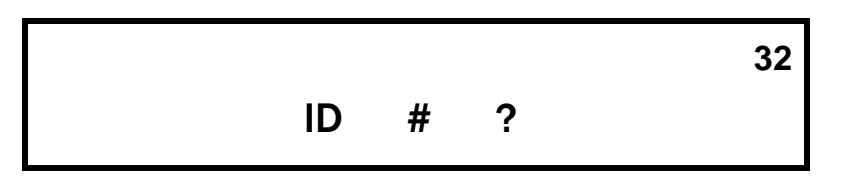

# Retrieving IDs

If JetSort is equipped with ID software, totals for individual or collective IDs may be displayed. ID totals are displayed through the **DAY** key. The **DAY** key will switch to ID when pressed.

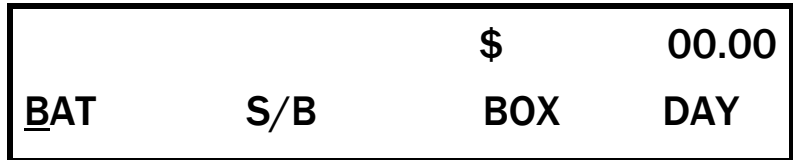

When the cursor is moved to DAY, "DAY" changes to read "id 0." The value in the upper right hand corner of the display represents the total value of coin processed that "day" for all IDs.

Note: A "day" is defined as the values that have accrued since DAY was last cleared.

To view day totals for individual IDs, the machine must display the *Batch Ended* condition.

- 1. Type the ID number you wish to view and
- 2. Press **RECPT/ENTER**.

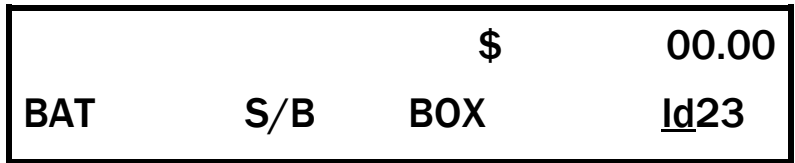

The upper right portion of the display shows the day total for the selected ID.

#### View Denomination Totals for an ID

- 1. From the previous screen, press **MODE/COIN** again.
- 2. Use the < and > keys to scroll through the denominations.

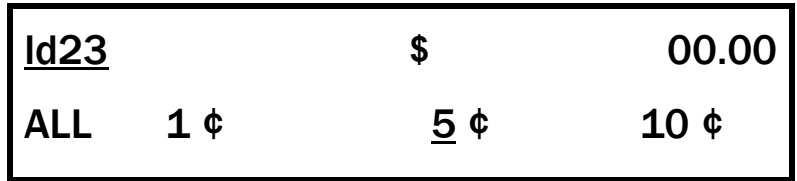

The display shows the total value for each denomination for that ID.

# Clearing IDs

Clear IDs individually or all IDs at once. Clearing all IDs at once will clear the Day.

- 1. From a Batch Ended screen press the MODE/COIN button.
- 2. Use the  $\langle$  and  $\rangle$  keys to scroll to DAY.
- 3. Enter the desired ID number. Leave 0 or enter 0 to clear all IDs.
- 4. Press the **RECPT/ENTER.**
- 5. **Press** the **CLEAR** key.

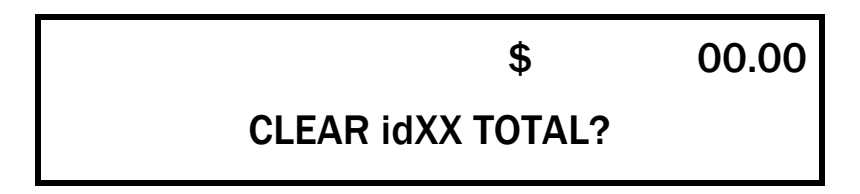

6. When you are prompted for confirmation, press **CLEAR** again.

Press **MODE/COIN** to return to the *Batch Ended* screen and continue processing coin.

### Print ID Reports

Print reports include ID totals if the ID feature is available on your machine.

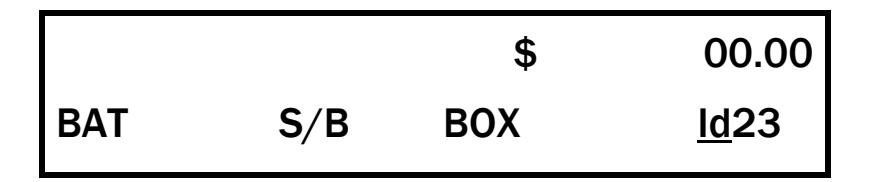

To view an individual or cumulative ID total:

- 1. Press the ID desired. Enter 0 for a report of all ID totals together. Enter 0-0 (appears "id=0") for a report of each ID total.
- 2. Press the **RECPT/ENTER** key.
- 3. Press the **[RED KEY]** for three seconds.
- 4. Press MODE/COIN to return to the main screen.

# Stop Limits: Programmable Jet-Stops (PJS)

A PJS limit is the amount at which coins stop filling boxes for each denomination. PJS limits can be set to restrict the number of coins within a box or to restrict the value of coins within a box. PJS limits are entered and stored in the JetSort memory via the *PJS* menu. Factory-default limits for the first two settings are (1) FULL and (2) HALF. An additional 97 setting limits may be programmed via the PJS menu.

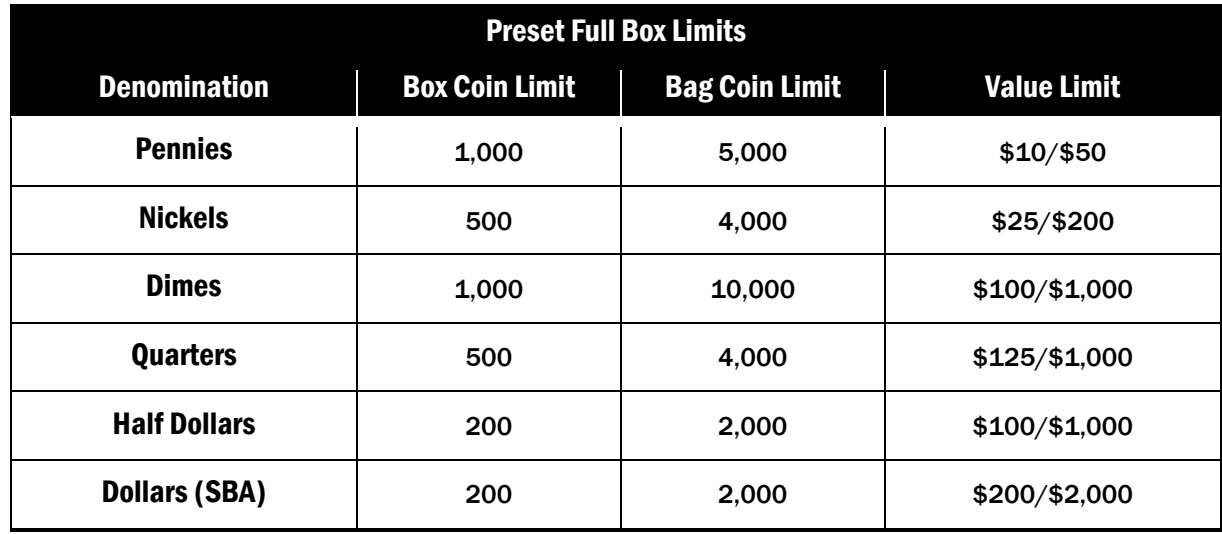

#### View PJS Limits

- 1. Press **PJS**.
- 2. Press **<** or **>** to select the desired denomination. Shown below, the five cent limit is 500 coins. To reach the 25¢, 50¢, \$1 screen, press **<** or **>** until the screen appears.

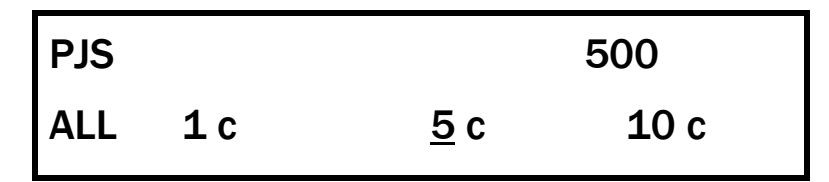

3. Press **PJS** to return to the *Batch Ended Condition*.

#### Recall PJS Limits

1. Press **PJS**.

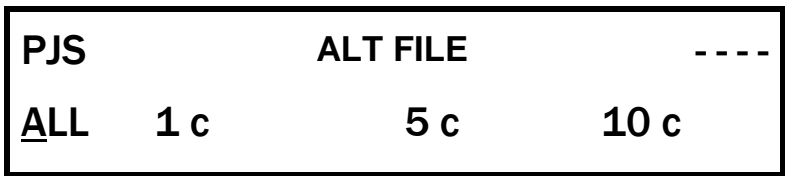

2. With the cursor under **ALL**, enter the file number on the numeric keypad. The limits for each denomination are automatically set to the saved limits.

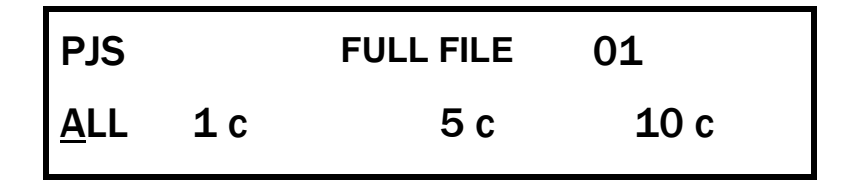

3. Press **PJS**.

#### Change PJS Limits by Denomination Value

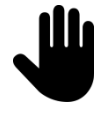

This process changes a denomination limit but does not permanently save the limit. The limit change is valid only until a new limit is used. To set a permanent PJS limit, see *HOW TO USE/Stop Limits: Programmable Jet Stops/Save PJS Limits by File Number*.

- 1. Press **PJS**.
- 2. Press **<** or **>** to select the desired denomination.
- 3. Enter the new limit on the numeric keypad. Shown below, the five cent limit is changed to 200 coins. To return to the previous limit press **CLEAR** before proceeding.

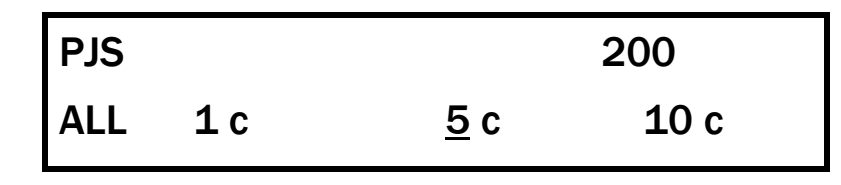

4. Press **PJS** to set the limit or to change the denomination. The limit will be saved until another file is recalled or a new limit is set.

#### Save PJS Limit by File Number

- 1. Press **PJS**.
- 2. Press **<** or **>** to select the desired denomination.
- 3. Enter the new limit on the numeric keypad. Shown below, the five cent limit is changed to 375 coins. To clear the limit press **CLEAR**.

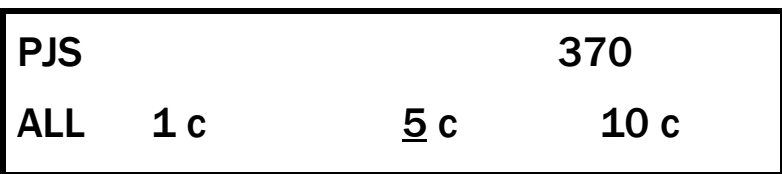

- 4. Press **SAVE** to permanently save the new limit.
- 5. Enter a two-digit number between 03 and 99 that has not been previously assigned.

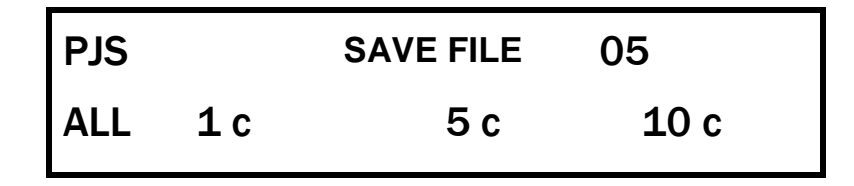

Press **PJS**. Note: The new limit must not be lower than the amount of coin already processed into the box or higher than the capacity of the container.

### Clear Boxes

Coins accumulate until a box limit is reached. Container limits are set via the Stop Limits: Programmable Jet Stop (PJS) Limits feature of the Setup menu.

JetSort box totals may be cleared when individual box-stop limits are reached, at any time before limits are reached or if desired, all at one time.

#### Clear Box as Limit is Reached

When a box or bag has reached its stop limit, JetSort stops processing coin and flashes a limit message on the display screen. The limit message displays the denomination that has reached its limit. In the following example, the  $25¢$  box has reached  $502$  coins (two coins more than the 500 coin limit).

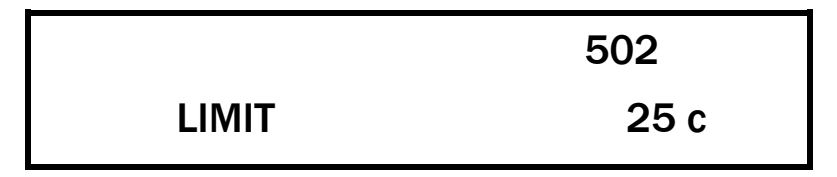

1. To clear the box, press **CLEAR**. The number in the upper right-hand screen indicates the number of coins over the stop limit. These coins must be removed from the box and moved to the new, replacement box.

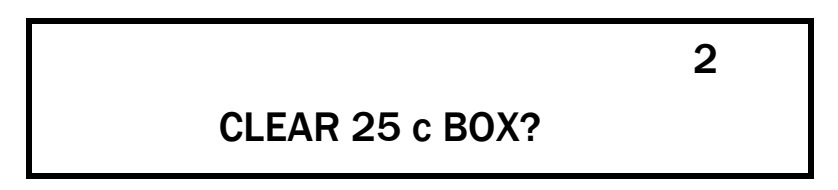

- 2. Transfer the overage (number of coins in the upper right-hand screen) to the new box.
- 3. Press **CLEAR**.
- 4. Press **CONT** to continue coin sorting.

#### Clear Box before Limit is Reached

A box may be cleared before a limit is reached in order to reduce the number of stops during sorting.

- 1. Remove the box to be cleared and replace it with an empty box.
- 2. Press **MODE/COIN**.

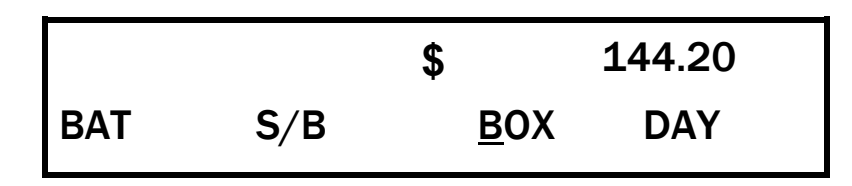

3. Press **<** or **>** until the cursor is under **Box**.

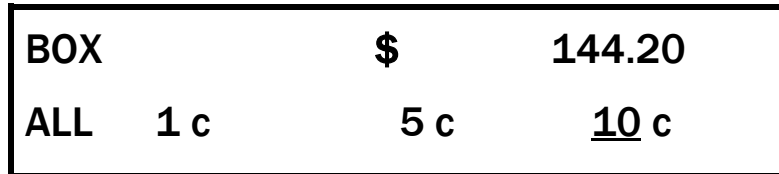

- 4. Press **MODE/COIN.**
- 5. Press **<** or **>** to the denomination to be cleared.
- 6. Press **CLEAR**.

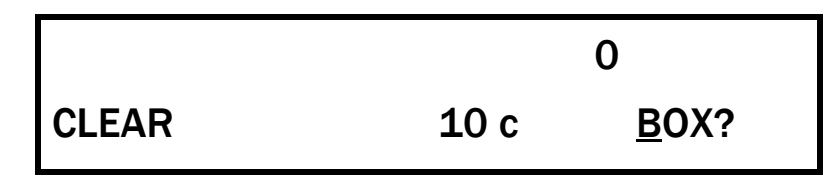

7. Press **CLEAR** again to clear box and return to the *Batch Ended* condition.

#### Clear All Boxes

1. Remove boxes and empty or replace with empty boxes.

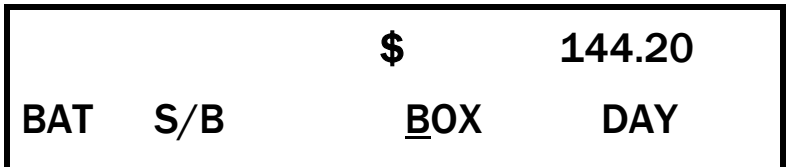

- 2. Press **MODE/COIN.**
- 3. Press **<** or **>** until the cursor is under **Box**.
- 4. Press **MODE/COIN**. Cursor defaults to **ALL**.
- 5. Press **CLEAR**.

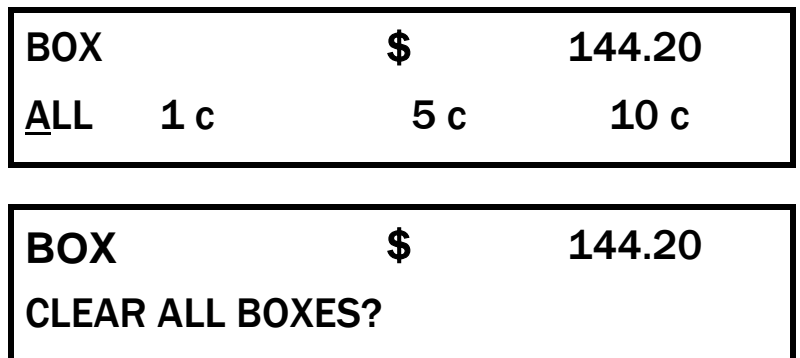

6. Press **CLEAR** again to clear boxes and return to the *Batch Ended* condition.

#### Clear DAY Totals

- 1. Press **MODE/COIN** to move cursor to bottom line.
- 2. Press **<** or **>** until the cursor is under **DAY**. Write down or otherwise record **DAY** total.

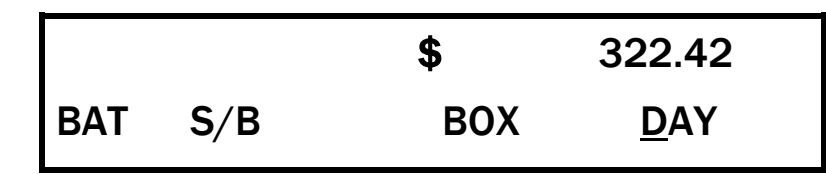

- 3. Press **MODE/COIN** to clear DAY totals by denomination.
- 4. Press **CLEAR** to clear all DAY totals.
- 5. Display prompts for confirmation.

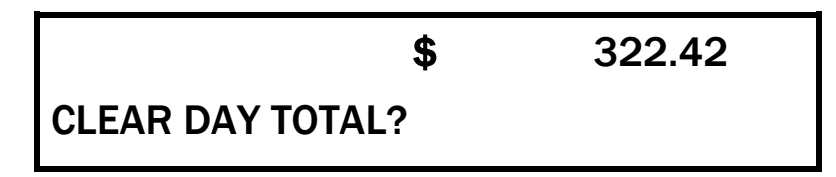

6. Press **CLEAR** a second time to confirm. All day, batch and sub-batch totals are now cleared to zero. Box totals are unaffected.

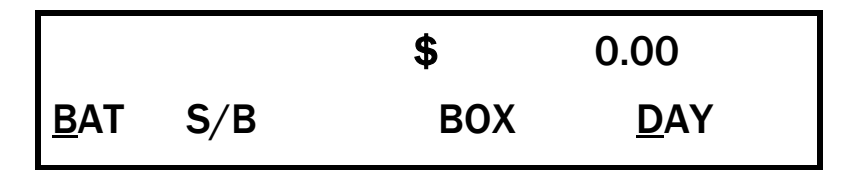

7. Press **MODE/COIN** twice to exit.

### Display Totals

1. From a *Batch Ended Condition*, press **MODE/COIN**.

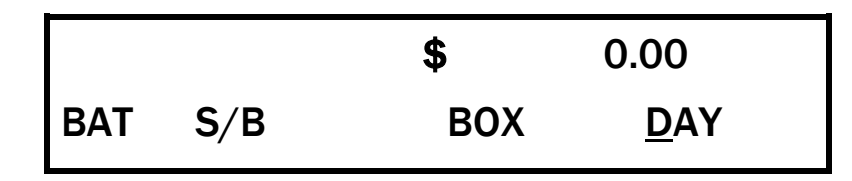

2. Press < or **>** until the cursor is under the desired mode (see mode descriptions below).

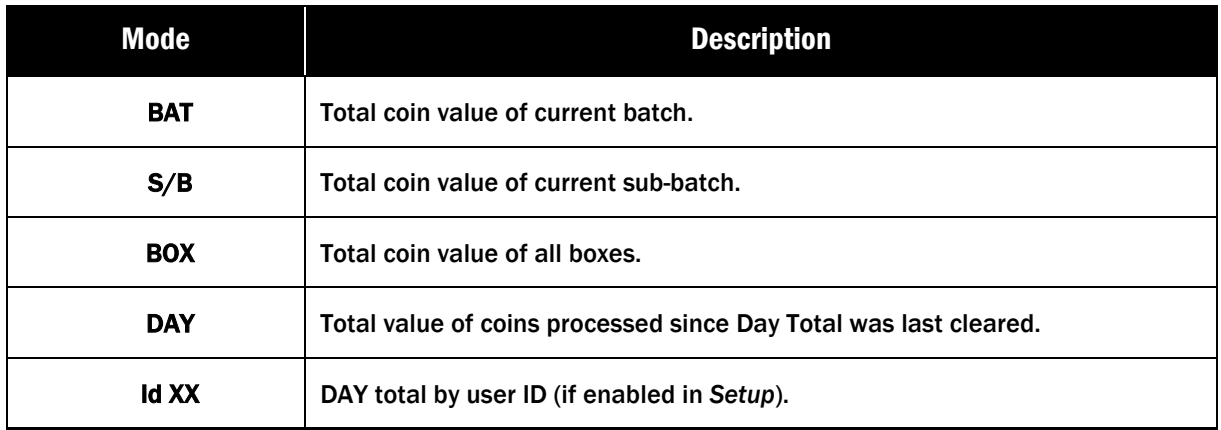

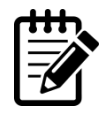

To view individual ID totals, enter ID # and press RCPT/ENTER. To view combined total of all IDs, enter "0" and press RCPT/ENTER.

3. With the mode selected (cursor under desired mode), press **MODE/COIN** to display the total for each denomination. Press **<** or **>** to scroll through all denominations, including the second screen for denominations of 25c 50c, and \$1.

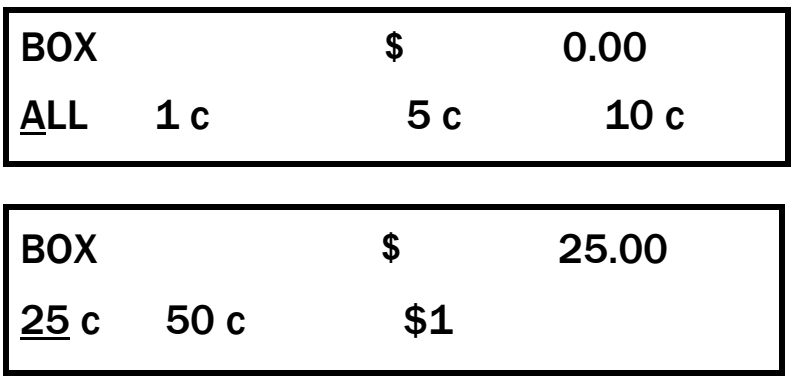

4. Press **MODE/COIN** to exit.

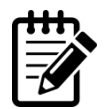

Selecting UNIT while denominations are displayed toggles the values between total dollars and the number of coins.

#### View Coin, Receipt or Combined Totals

Select **RCPT/ENTER** to view totals for coin only, receipts only, or receipts and coins combined for current batch, sub-batch or day total. Display identifies total type:

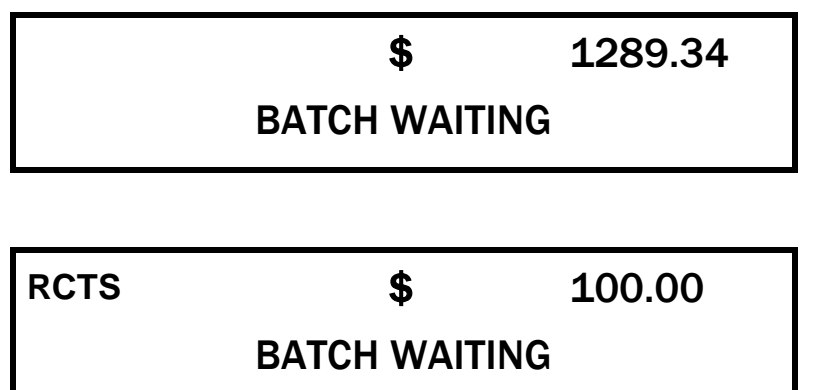

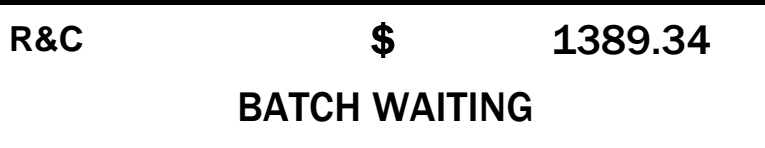

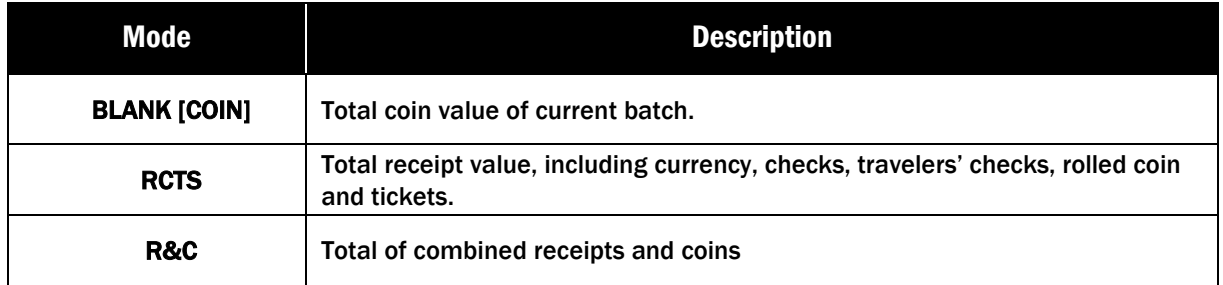

#### Printed Report

The following is an example of printed reports representing a single batch composed of two sub-batches.

All data fields in the example are enabled in *Setup*. Only fields enabled in *Setup*, the field does not appear on the printed report.

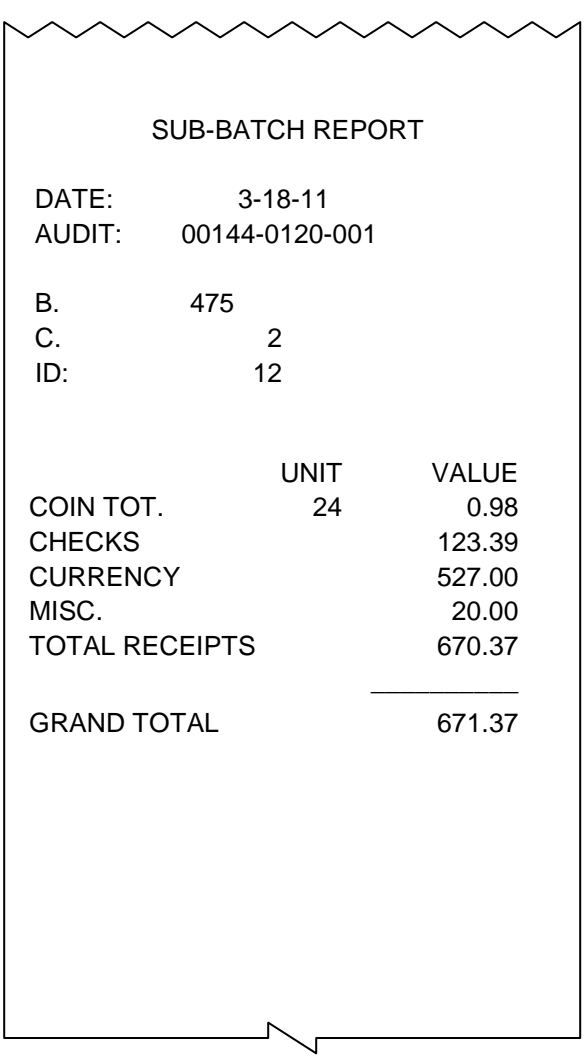

### Verify Counts

Coins may be sorted and counted without adding the amount to the batch, sub-batch or day totals.

1. From a *Batch Ended* condition, pour coins to be counted into inspection tray. Press **VERIFY**.

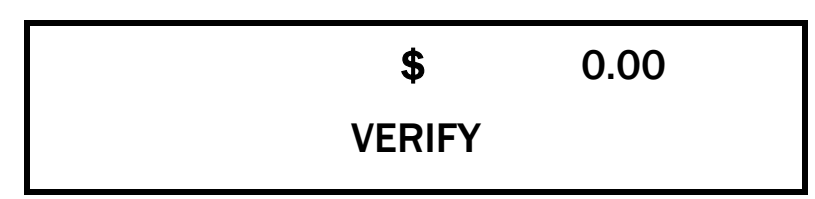

2. Press **[RED KEY]** or wait for process to timeout. Record the amount.

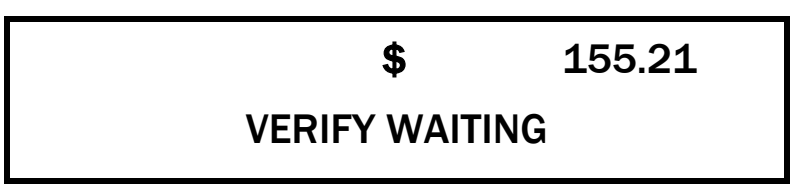

3. Press **VERIFY** a second time to return to current operating condition.

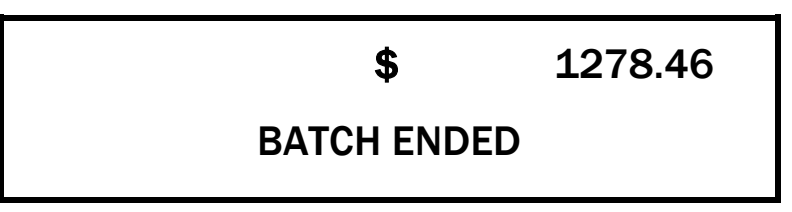

# **Setup**

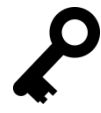

*Setup* menu screens are sequential. To set or change a programmed feature, press < or > to scroll through the menu selections until the desired feature menu is reached.

Once the desired feature is modified, press MODE/COIN to return to the menu selections. Press < or > to scroll through remaining features or turn the JetSort off to exit.

#### Access Setup Menu

- 1. Turn the power switch off (power switch is located on the back of the machine next to the power cord).
- 2. Press and hold **START BATCH**.
- 3. Turn the power switch on.

### Machine Type

*Machine Type* menu configures JetSort for the correct coin collection. The selection in this screen also sets the default setting for the *Box/Bag* menu. Box and bag settings for each denomination may also be independently set as shown in *SETUP/Set Specific Denominations to Box or Bag*.

- 1. To configure box or bag, press **MODE/COIN** to move the cursor to the bottom menu line.
- 2. Press **CONT** to choose between a **Box** or B**ag** model.

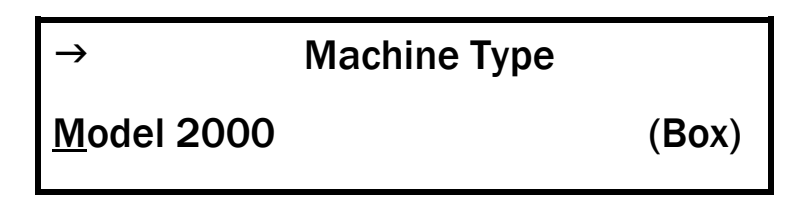

### Stop Limits

The *Stop Limits* menu sets the box- and bag-stop limits to **Full** (full boxes or full Federal bags), **Half** (half boxes or half Federal bags) or **Infinity** (no limit).

- 1. To configure stop limits, press **MODE/COIN** to move the cursor to the bottom menu line.
- 2. Press **CONT** to choose **Full** , **Half** or **Infinity.**

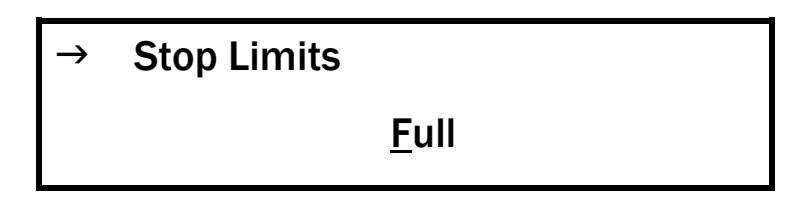

# Set Specific Denomination to Box/Bag

- 1. Press **MODE/COIN** to move the cursor to the bottom menu line.
- 2. Press **<** or **>** to scroll forward to the desired denomination: **1¢**, **5¢** or **10¢**.
- 3. Press **CONT** to change the specific denomination to **Box** or B**ag**.

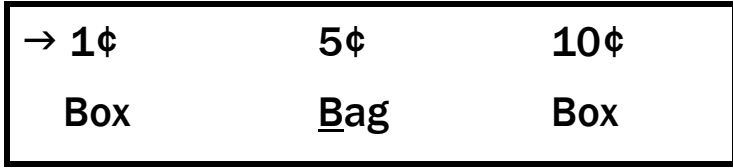

- 4. Press **MODE/COIN** to move cursor to the top menu line.
- 5. Press **>** to scroll forward to the next set of denominations and repeat steps one through three.

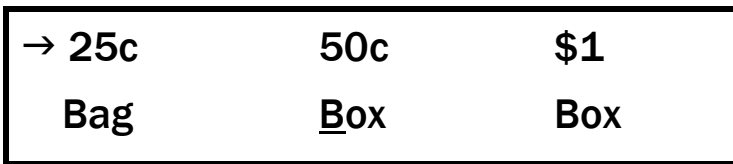

#### Declared Balance

The *Declared Balance* menu allows the declared value to be compared to actual value at the end of each batch or sub-batch.

If the declared batch/sub-batch is set to **Yes**, each user is prompted to enter a declared value while processing coin. For more information about using declared balances, see *HOW TO USE/Declared Balance*.

- 1. To set the declared-balance feature to **Yes** (enabled) or **No** (disabled), press **MODE/COIN** to move the cursor to the bottom menu line.
- 2. Press **<** or **>** to scroll forward to the desired selection: **BAT** (batch) and/or **S/B** (subbatch).
- 3. Press **CONT** to select **Yes** or **No**.

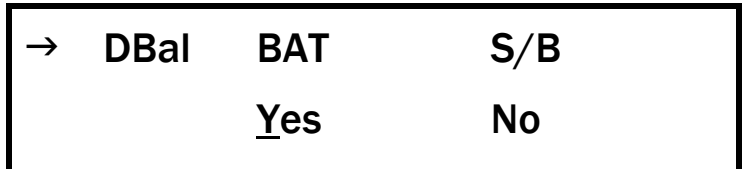

### Currency, Checks and Miscellaneous Media

The JetSort allows users to enter, as part of a batch and sub-batch, values for other media, such as currency, checks, and miscellaneous media (MISC) - including but not limited to: travelers' checks rolled coin and tickets.

Each menu has three modes: **Dollars And Cts**, **Dollars Only** and **No**. These modes refer to allowable decimal places for each value. The setting for **Dollars And Cts** allows the user to enter values less than whole dollars. The setting for **Dollars Only** allows the user to enter only whole dollars. The setting for **No** disables entry of any additional media.

- The value of \$10.00 in *Dollars And Cts* mode is entered on the keypad as **1**-**0**-**0**-**0**.
- The value of \$10.00 in *Dollars Only* mode is entered on the keypad as **1**-**0**.

Each mode, *Currency*, *Checks* and *MISC* media, have separate feature menus in the *Setup* menu. Set each feature as follows:

- 1. Press **MODE/COIN** to move the cursor to the bottom menu line.
- 2. Press **CONT** to select **Dollars And Cts**, **Dollars Only** or **No**.

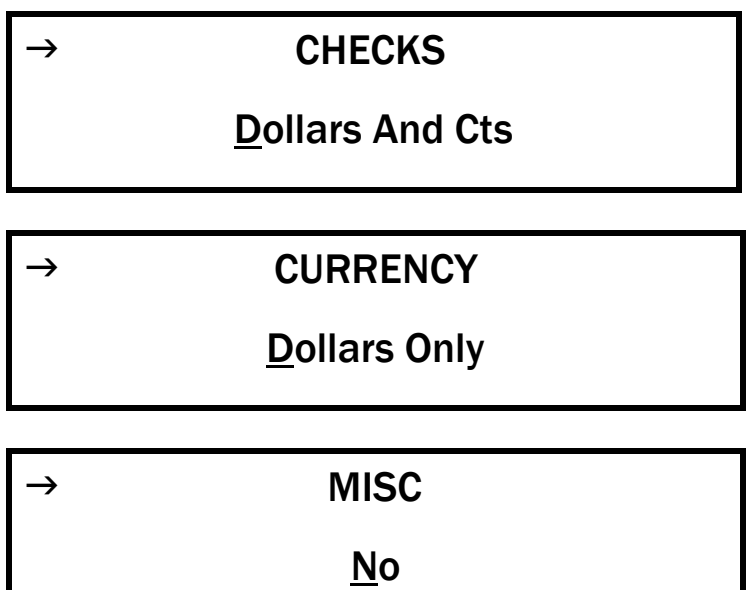

### Labels

The *Label* menu allows users to identify batches and sub-batches on printed reports in four user-defined categories. Labels, such as route numbers, bag numbers or customer #s may be entered for each batch or sub-batch. Each label may have as many as 12 digits Label information is entered during batch processing and is not stored in long-term memory.

Labels will print within batch and sub-batch reports according to the following descriptions.

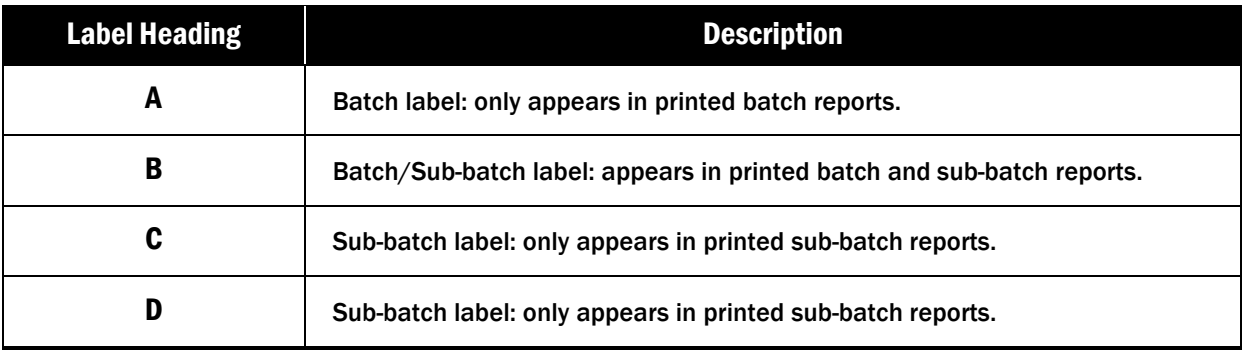

#### Turning Labels On/Off

Each label may be set independently. The default for each setting is **Off**.

- 1. Press **MODE/COIN** to move the cursor to the bottom menu line.
- 2. Press **<** or **>** to scroll forward to the desired selection: **A**, **B** or **C**.
- 3. Press **CONT** to select **On** or **Off**.

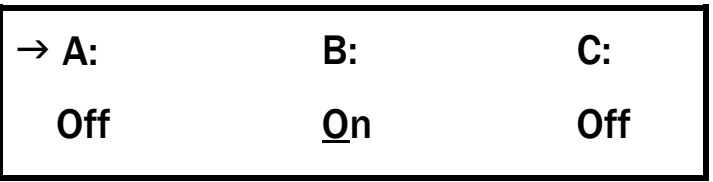

#### Label D

Label D is set independently. The default for each setting is **Off**.

- 1. Press **MODE/COIN** to move the cursor to the bottom menu line under **Off**.
- 2. Press **CONT** to select **On**.

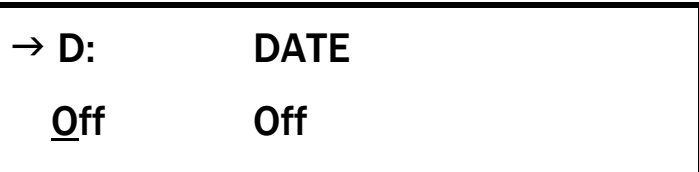

### Date

The *Date* menu may be **On** or **Off**. If the date option is on, the user is prompted to enter a date at the beginning of a new batch, after clearing DAY totals. Dates are entered on the numeric keypad, followed by **Enter**. Dashes may be used between characters (MM-DD-YY). Select **SAVE/-** for the dash. When *Date* is enabled in Setup, this is a required field.

- 1. Press **MODE/COIN** to move the cursor to the bottom menu line.
- 2. Press **<** or **>** to scroll forward to the desired selection: **Date**.
- 3. Press **CONT** to select **On** or **Off**.

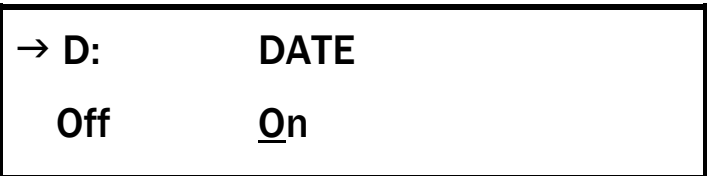

### ID Codes

The user *ID* feature is used to segment information into units. IDs can be used to identify units, including users, products, routes or market segments. The user is prompted to enter the ID at the beginning of a new batch or sub-batch. When *ID* is enabled in Setup, this is a required field.

Batches and sub-batches can be cleared while the totals remain in memory for each ID. Up to 50 IDs can be assigned a numeric identifier, beginning with the number one ("01").

- 1. Press **MODE/COIN** to move the cursor to the bottom menu line.
- 2. Press **CONT** to select **Yes** or **No**.

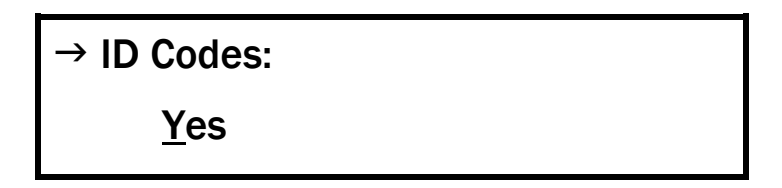

# End Key Requirement

Setting the *End Key* requirement impacts the user process for closing batches and sub-batches.

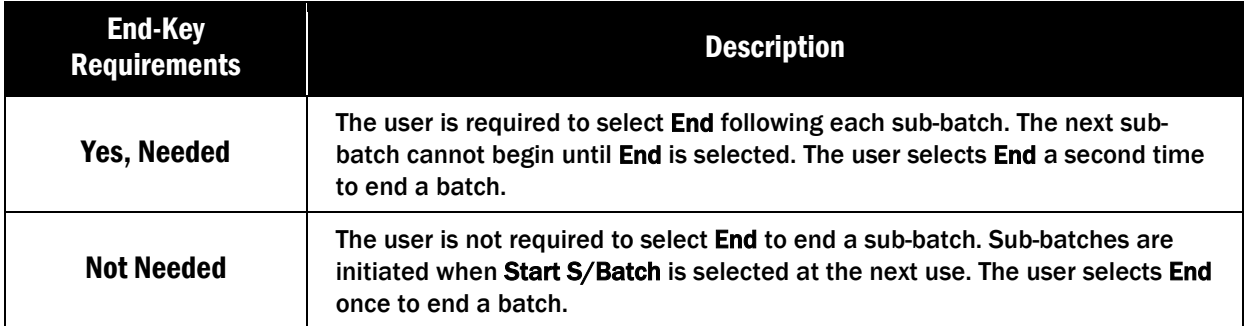

- 1. Press MODE/COIN to move the cursor to the bottom menu line.
- 2. Press CONT to select **Yes, Needed** or **Not Needed**.

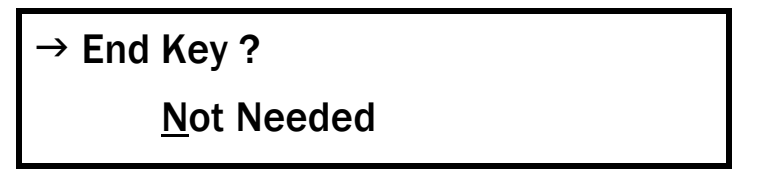

 $\rightarrow$  End Key ?

Yes, Needed

### End-Batch Display

The *End Batch Display* may be set to display the total batch amount or to display zero. If set to **Total Amt**, the total batch or sub-batch amount displays following each coin-processing transaction. If set to **Zero**, "0" displays following each batch or sub-batch.

- 1. Press **MODE/COIN** to move the cursor to the bottom menu line.
- 2. Press **CONT** to select **Total Amt** or **Zero**.

 $\rightarrow$  End Bat Display

Total Amt.

# LCD Contrast

The *LCD Contrast* (screen contrast) may be adjusted as desired. Contrast settings range from **01** to **15**. Setting changes can be viewed on the screen during adjustment.

- 1. Press **MODE/COIN** to move the cursor to the bottom menu line.
- 2. Press **CONT** to select a setting between **01** and **15**.

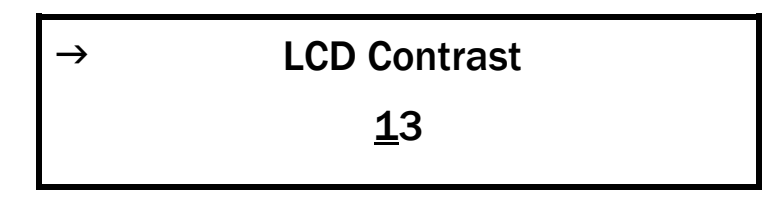

### Auto Oiler (Optional)

JetSort has an optional auto oiler for high volume U.S. gold dollars or with non-U.S. coin sets. If the machine is installed with an oiling kit, the *Oil* option should be **On**. This setting allows a small drop of oil to be dispensed onto the sorting disk to lubricate coins.

The amount of oil dispensed onto the sorting disk is determined by the volume of coin processed. The *Coin* setting may be set from 1 to 99. This numeric setting represents "coins in oil per thousand." A setting of 4 or 5 is recommended for standard use. For example, if 4 is entered, a drop of oil will be dispensed every 4,000 coins. For additional information about coin-volume settings, contact a Cummins Allison representative.

The *Pulse* determines the length of time the auto oiler motor will be on when it is activated to dispense oil. In most circumstances, the factory setting of .10 (one-tenth of a second) is recommended.

Press **MODE/COIN** to move the cursor to the bottom menu line.

- 1. Press **CONT** to select **On** or **Off**. If **On** is selected, proceed to steps 3 and 4. If **Off** is selected, exit feature menu.
- 2. Press **>** to scroll forward to **Coin**. Enter numeric setting as recommended by a Cummins Allison Service Representative. Press RCPTS/ENTER.
- 3. Press **>** to scroll forward to **Pulse**. Enter numeric setting as recommended by a Cummins Allison Service Representative. Press RCPTS/ENTER.

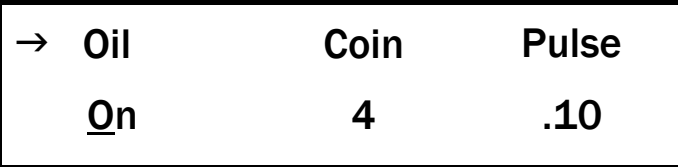

### Prime and Check Oiler

The *Shot* and *Prime* features are used for initial auto oiler setup. *Shot* dispenses one drop of oil onto the sort head.

- 1. Press **MODE/COIN** to move the cursor to the bottom menu line.
- 2. Press **CONT** to select **On** to dispense one drop of oil onto the sort head. Wipe off any excess oil with a soft cotton cloth and discard the cloth when finished.

*Prime* ensures that oil is correctly running through the oiler hose and that air pockets are removed from the oil tube.

- 3. Press **<** or **>** to scroll forward to **Prime**.
- 4. Press **CONT** to select **On**.

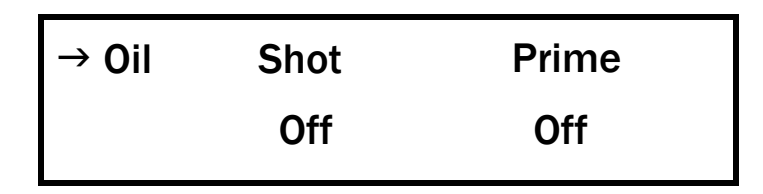

#### Print Format 1

JetSort reports are generated to match user-selected features and configurations. The report modes listed below are based on standard options; actual reports may vary, depending on which options are selected in *Setup*.

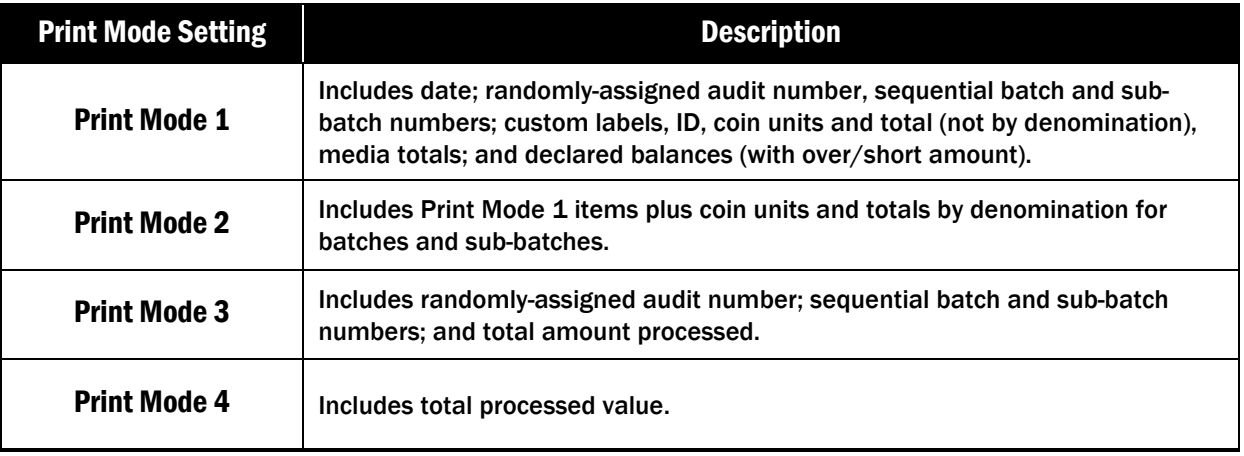

Report printing may be set to **Auto** or **Dmnd**.

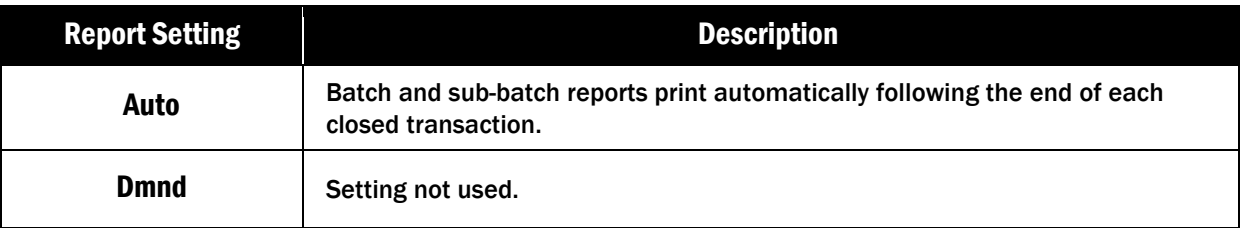

- 1. Press **MODE/COIN** to move the cursor to the bottom menu line.
- 2. Press **CONT** to select **Mode 1**, **2**, **3** or **4**.
- 3. Press **<** or **>** to scroll forward to **Format (1)**.
- 4. Select **Auto** or **Dmnd**.

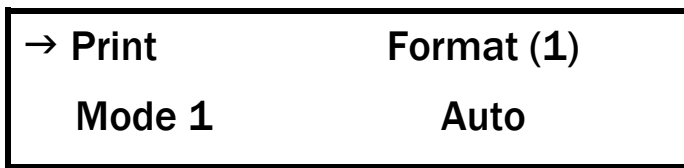

See examples that follow (next page).

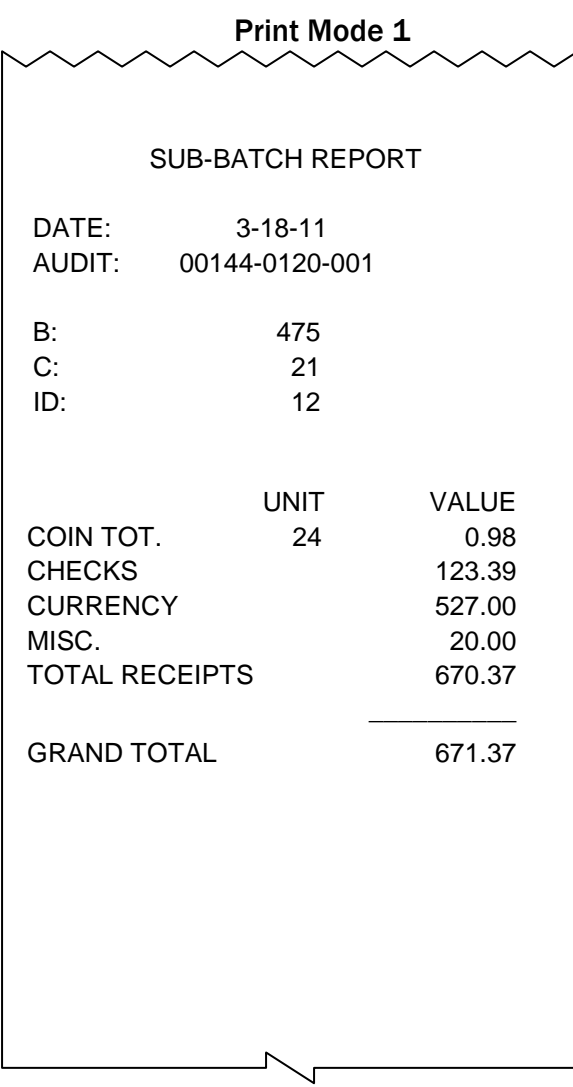

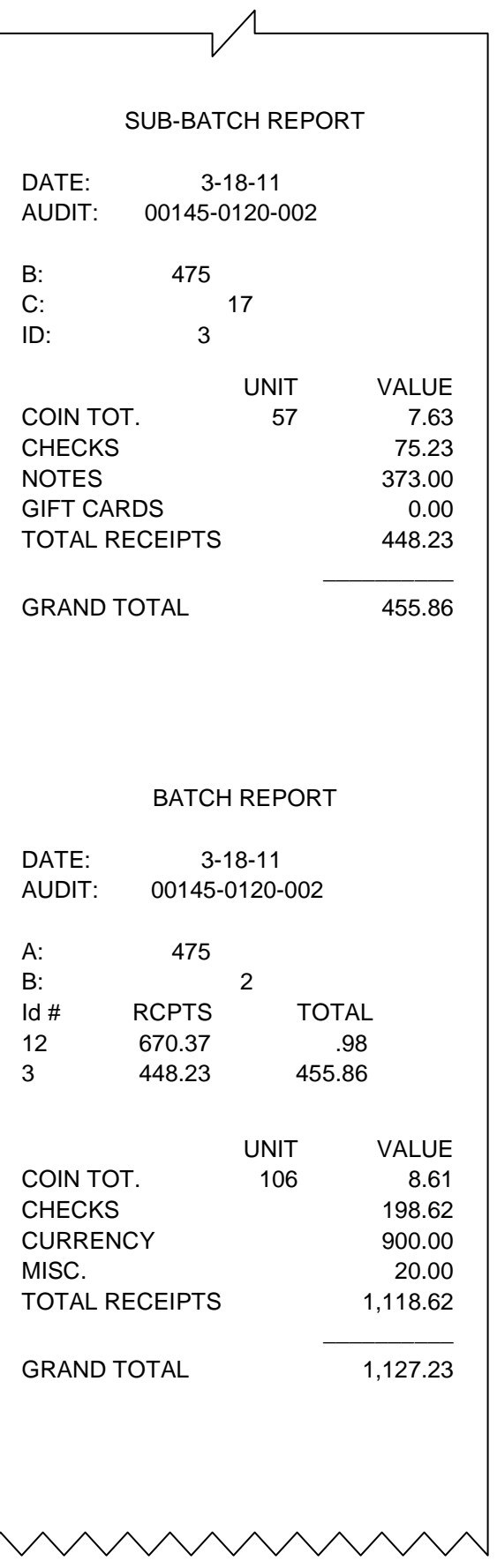

Print Mode 2 Print Mode 3

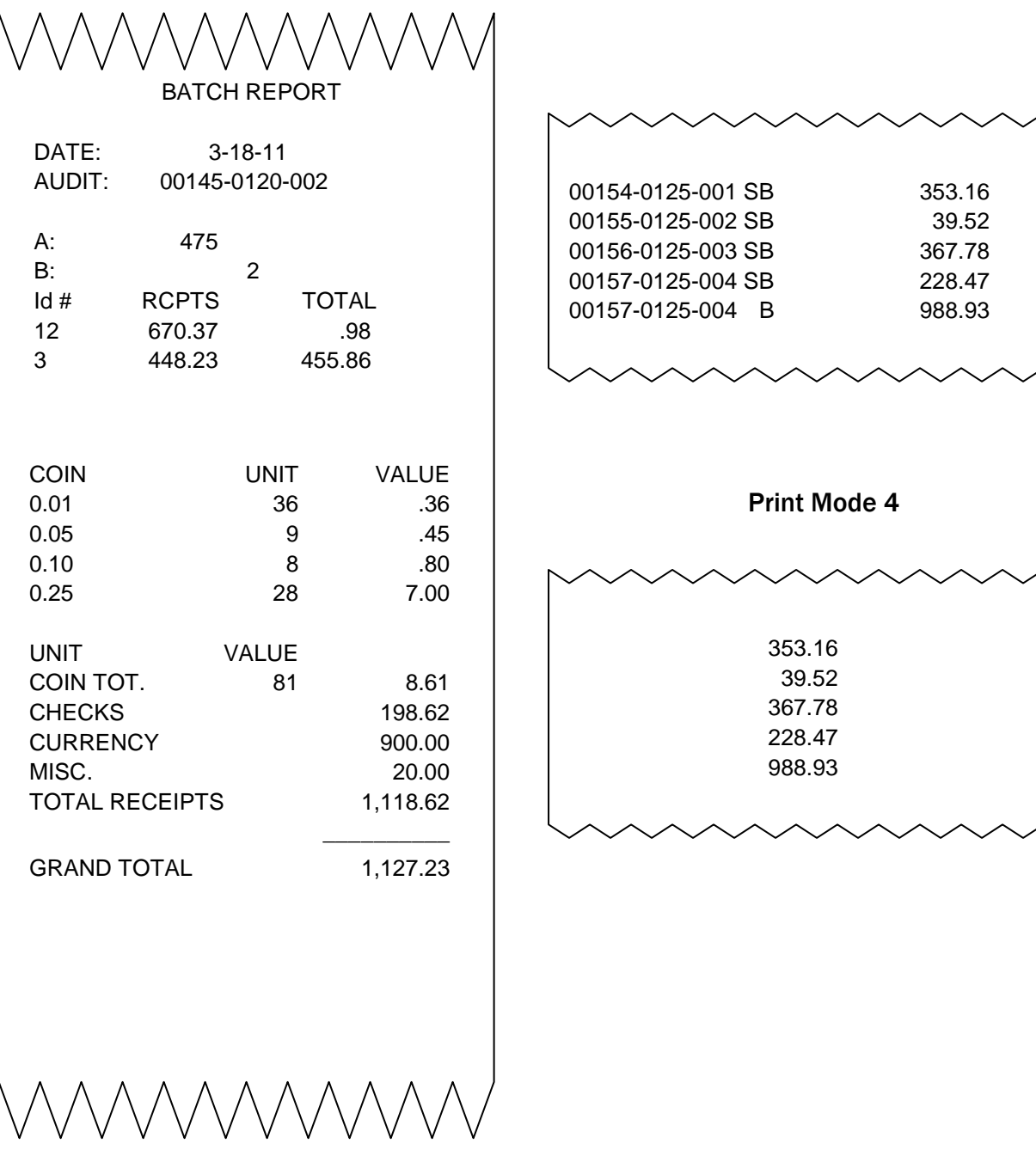

### Print Format 2

*Print Format 2* has two features: 1) *ID Breakdown* and 2) *Red Totals*. The *ID Breakdown* feature details each transaction by user ID on printed reports. To properly record IDs for this printed report, the *ID Codes* feature must also be **On** (for more information, see *SETUP/ID Codes*). The *Red Totals* feature highlights specific totals on reports by using red and black ink (see table below).

#### ID Breakdown

- 1. Press **MODE/COIN** to move the cursor to the bottom menu line.
- 2. Press **CONT** to select **id Brkdn** or **NO id Brkdn**.
- 3. Press **<** or **>** to advance to **Format (2)**.

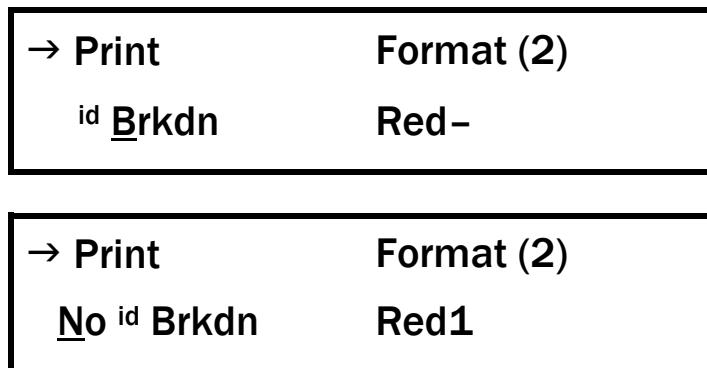

#### Print Red Totals

The *Red Totals* setting allows the user to select red ink on printed reports for totals and IDs.

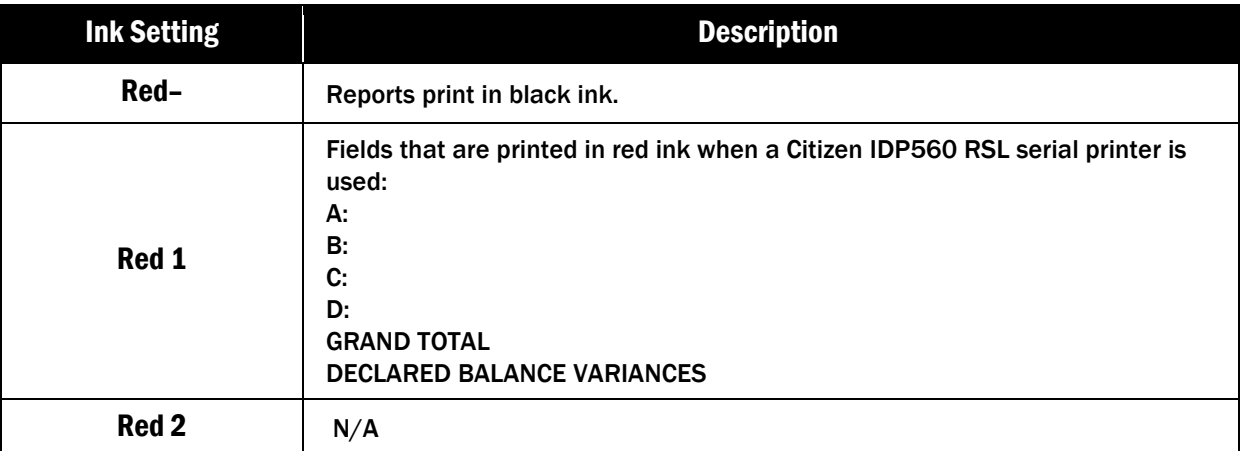

- 1. Press **MODE/COIN** to move the cursor to the bottom menu line.
- **Red -, Red1, or Red2**.

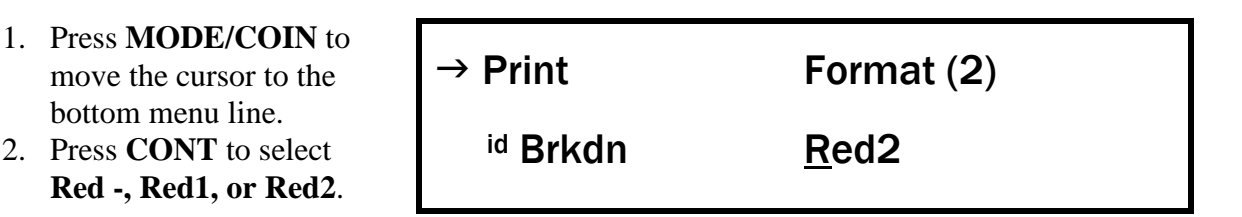

#### Communication Mode/Protocols

There are four Communication Protocols available when transmitting data from the JetSort to a computer. They are **Immediate**, **Polled**, **Immed + Lim** and **Poll + Lim**.

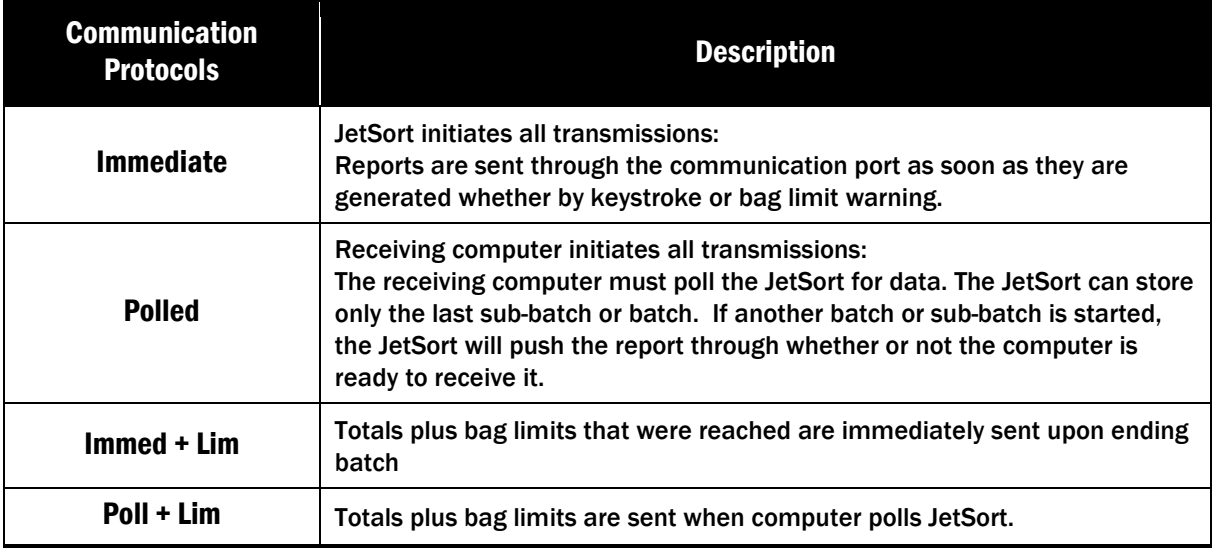

There is also a communication option: **Acknowledgement**.

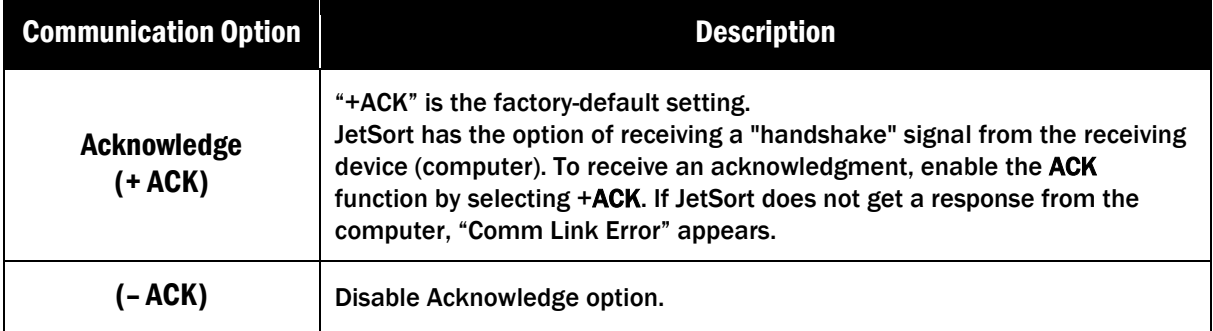

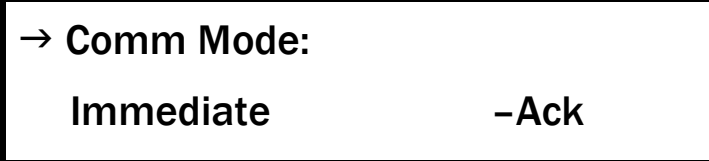

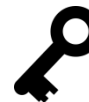

Consult a Cummins Allison representative to set communication mode protocols.

### Communication Report/Data Transmission (Optional)

Data from the JetSort is sent to the computer in the form of a report. There are two different modes to which the JetSort can be programmed.

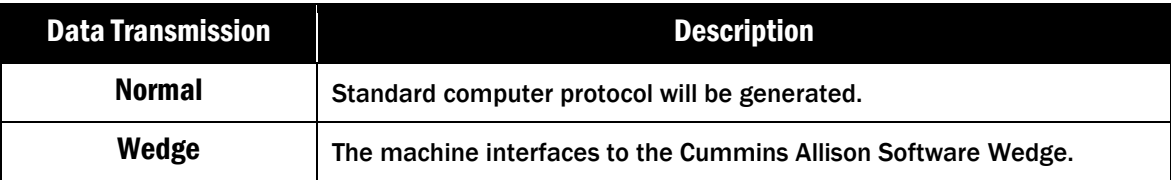

- 1. Press **MODE/COIN** to move the cursor to the bottom menu line.
- 2. Press **CONT** to select **Normal** or **Wedge**.

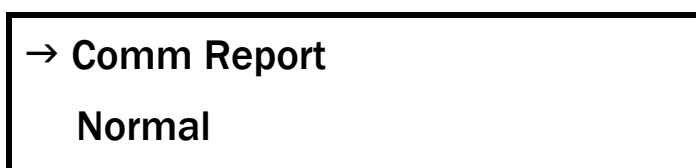

### Brake Setting

The *Brake Setting* cannot be changed.

### Communication Ports

JetSort has four communication ports for peripherals such as remote display, printer, computer, bar-code reader, JetScan<sup>™</sup> or JetCount<sup>®</sup>. In order to connect a peripheral device to the JetSort, select the appropriate data transmission functions, such as baud rate, stop bits and parity. For more information, contact your local Cummins Allison Representative.

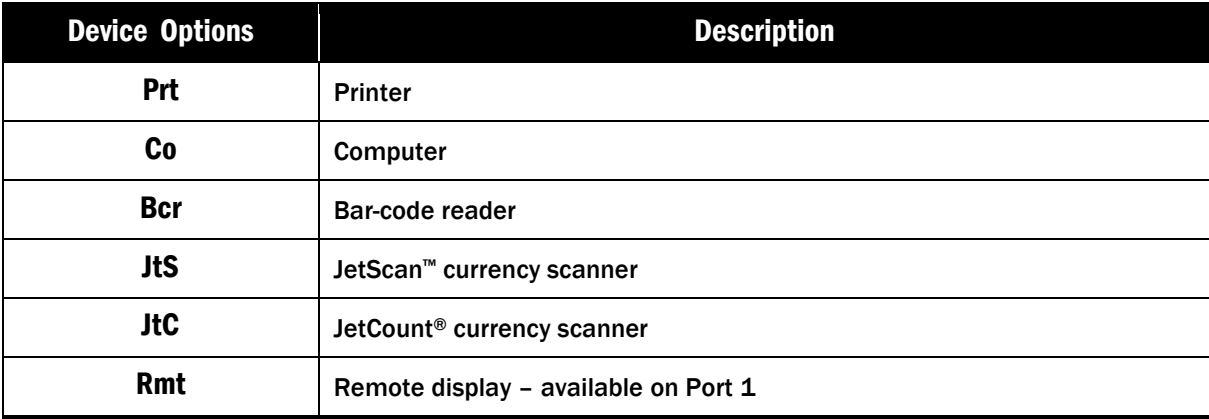

To change port configurations for *Port 1, Port 2, Port 3* or *Port 4*:

- 1. Press **MODE/COIN** to move the cursor to the bottom menu line.
- 2. Press **CONT** to select device: **Prt, Co, Bcr, JtS, JtC Rmt** or **Off**.
- 3. Press **>** to scroll forward to **Baud Rate**.
- 4. Select rate to coincide with how baud rate is set on the connected device: **600**, **1200**, **2400**, **4800** or **9600**.
- 5. Press **>** to move to **Stop Bits and Parity**.
- 6. Select stop bits and parity to coincide with how they are set on the connected device: **7, Odd**; **7, Evn**; **7, NP**; **8, Odd**; **8, Evn**; or **8, NP**.

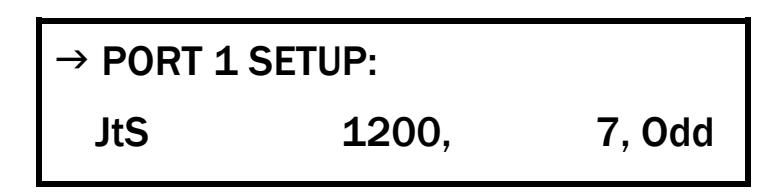

# Reference

**NOTICE** 

### Error Recovery

If a jam occurs while sorting coin, or if there is a sensor malfunction, the JetSort immediately stops, the red error light flashes and the display blinks one of two error messages:

- **SENSOR ERROR** jam has occurred at the sensor
- **TABLE ERROR** –table has stopped rotating or slowed.

Using metallic tool could cause sensor damage. Always use non-metallic tool.

#### Sensor Error Recovery

# Sorting Halted SENSOR ERROR

1. Press **CLEAR** to determine location of the obstruction.

CLEAR 10¢ SENSOR

- 2. Remove the inspection tray and, using a **non-metallic** tool, clear the blocked sensor.
- 3. If the sensor has not been adequately cleared or another sensor is blocked, the blocked sensor is indicated on the screen. Repeat step two.

If the sensor has been cleared, the **VERIFY OR CONT** screen appears.

4. To continue transaction, press **CONT**. If verification of processed coin is necessary, follow the instructions under Reconcile Batch – after **Table Error Recovery**.

### SENSOR CLEARED

Verify Or Cont

#### Table Error Recovery

### Sorting Halted TABLE ERROR

- 1. Remove the inspection tray and, using a **non-metallic** tool, clear all loose coin from sort disk area.
- 2. Press **CLEAR** to clear the error.
- 3. The message "SENSORS CLEARED, Verify or Cont" will appear.
- 4. . To continue transaction, press **CONT**.
- 5. If verification of processed coin is necessary, press the Verify key and follow the instructions under Reconcile Batch.

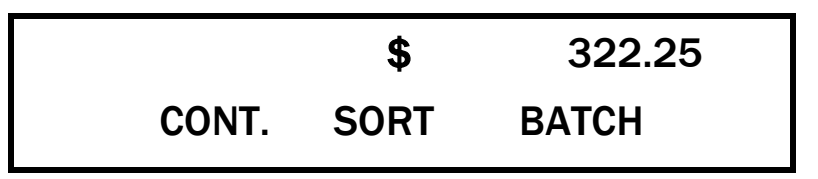

#### Reconcile Batch

- 1. To verify the transaction after a jam, empty all coin from all boxes/bags into inspection tray.
- 2. Press **VERIFY** to begin sorting coin.

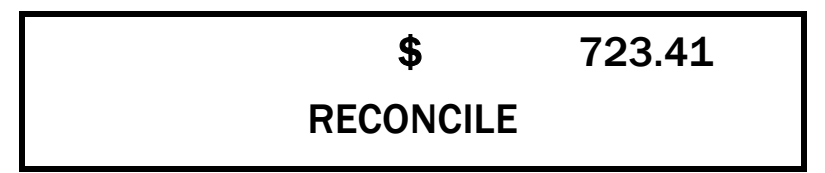

3. Press **[RED KEY]** or wait for process to timeout. Record the amount.

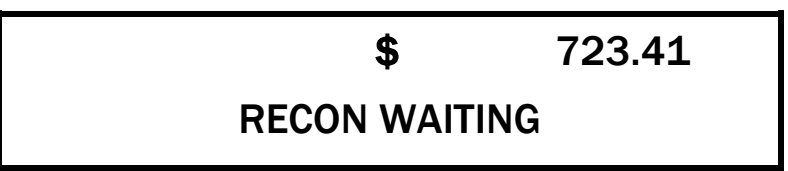

4. Press **VERIFY** a second time. Display returns to current operating condition.

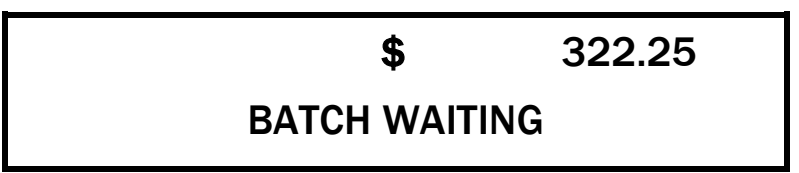

5. Press **END** to end the current batch or **START S/BAT** for the next transaction.

### Daily Cleaning Procedures

Daily cleaning of JetSort machines is recommended to ensure maximum productivity and reliability.

#### Recommended Cleaning Materials

Simple Green, the recommended cleaning agent, can be an eye **ACAUTION** irritant. Avoid eye contact. If eye contact occurs, flush eye(s) with cool water for 5 minutes – remove contact lenses if present – continue flushing eye (s) with cool water for 15 more minutes. If irritation persists, consult physician.

Individuals with sensitive skin should rinse hands after using.

- Simple Green Safety Towels. (Part number: 022-2118-00.) A pre-moistened microfiber towel also may be used. If using Simple Green concentrate, dilute to: 30 ml of Simple Green per 240 ml of water. For material-safety-data sheets, see simplegreen.com.
- Microfiber towels. (Part number: 022-2223-00.)
- Vacuum cleaner. (In the United States: Order standard vacuum part number 022-1959-00 or heavy-duty vacuum part number 022-1308-00. Outside of the United States: Buy vacuum locally.)

#### Daily Cleaning

High-voltage levels may be present. Risk of electric shock. **AWARNING** 

Turn power OFF and unplug power cord from machine before cleaning.

To avoid machine/component damage and potential voiding of **NOTICE** existing warranty, follow these procedures:

> Only use the specified tools for cleaning machine. Never use metal tools.

> If using Simple Green concentrate, dilute to: 30 ml of Simple Green per 240 ml of water.

Never use cleaners containing ammonia. Ammonia may remove labels from machine.

Never spray cleaners directly on machine components.

#### Cleaning JetSort Sorting Chamber

**NOTICE** 

Clean sort disk only as instructed. Do not attempt to remove oil coating on disk. Removing oil from disk negatively impacts performance and may negate disk warranty.

If disk cannot be cleaned with a clean, dry microfiber towel or cotton cloth, contact a Cummins Allison service representative for assistance.

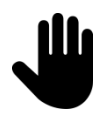

#### Never wipe sort disk or pad, except as instructed in this document.

- 1. Remove coin tray to access the inside of the machine.
- 2. Remove any stray coins or other objects by hand.
- 3. Vacuum interior areas to remove accumulated dust or debris.
- 4. Raise and inspect sort disk.
- 5. Remove any debris by hand and clean disk if needed using dry microfiber towel, a clean cotton cloth, or a soft, non-metallic brush.

**NOTICE** 

Sort head damage can result from using metallic brush. Use only soft, non-metallic brush as instructed by a Cummins Allison representative.

To prevent damage and to maintain coin-sorting function as designed, do not brush sort pad that rests on lower disk.

1. Lower sort disk and secure latch.

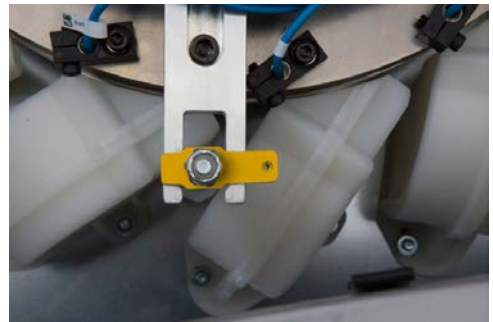

2. Reinstall tray and secure in place.

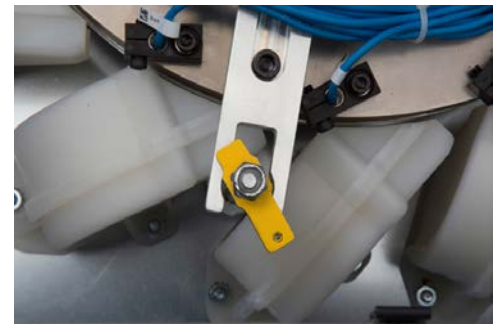

**Correct:** disk is secured **Incorrect:** disk is not secured

3. Clean remaining **exterior** surfaces as needed with a Simple Green Safety Towel. If using Simple Green concentrate, dilute 1 part Simple Green with 8 parts water. Apply with microfiber towel.

# Safety Messages and Advisories

Weight of Machine  $\vert$  125 lb.

Power Requirements | 105-130 VAC; 50/60 Hz

Cabinet Color Charcoal gray

Sorting Speed 2,400 mixed coins per minute

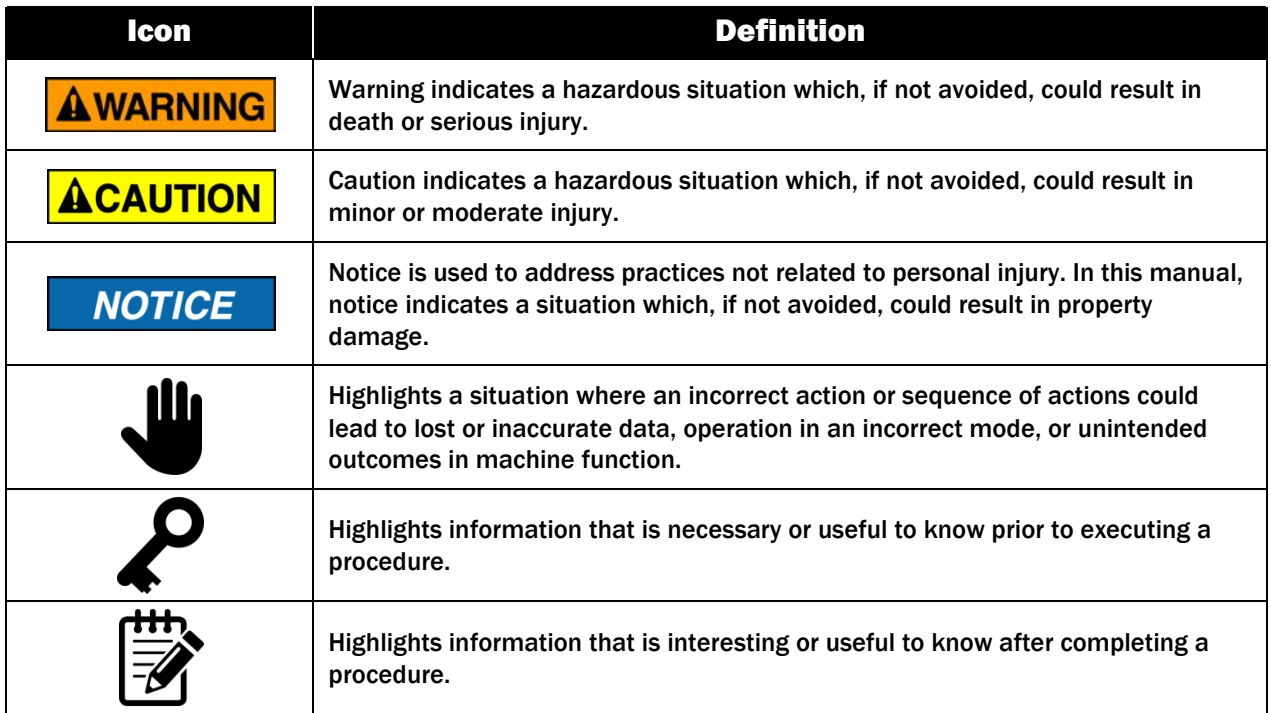

# **Specifications**

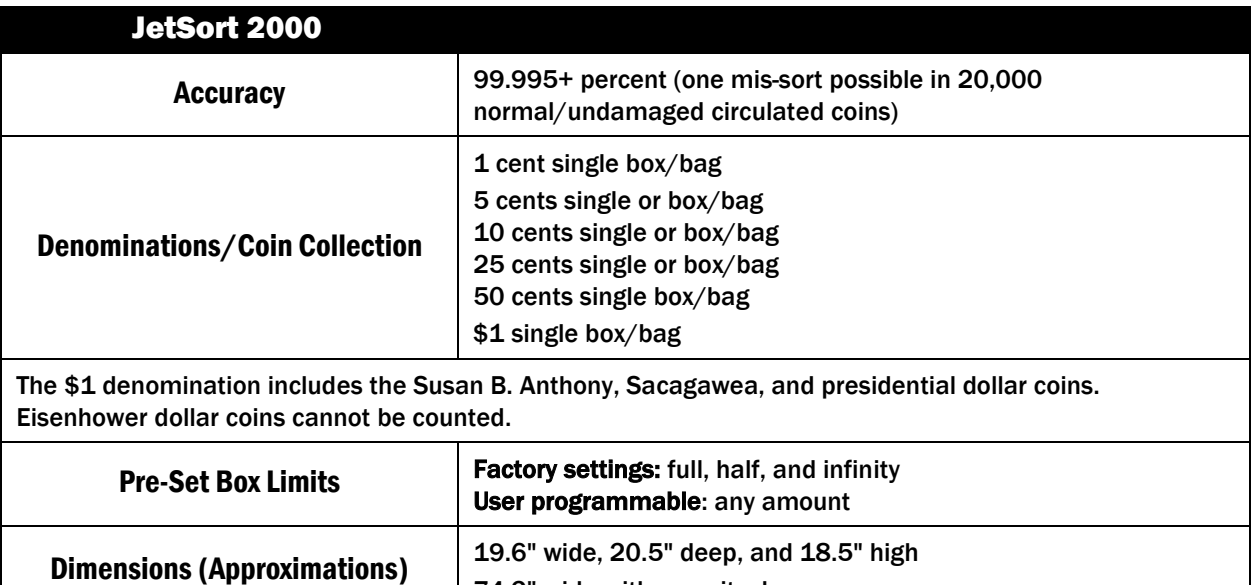

74.2" wide with security doors open

3,600 dimes per minute

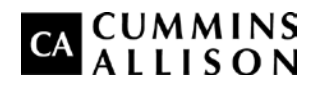

852 Feehanville Drive Mt. Prospect, IL 60056 800 786 5528 cumminsallison.com

© 2014 Cummins-Allison Corp. All rights reserved.

All trademarks remain the property of their respective owners.

Cummins-Allison Corp. has endeavored to make the content of this document accurate and complete, but this information is subject to correction or change without prior notice.

This manual contains proprietary information of Cummins-Allison Corp. It is intended solely for the information and use of parties authorized by Cummins Allison to maintain the equipment described herein. Such proprietary information may not be used, reproduced, or disclosed to any other parties for any other purpose without express written permission of Cummins Allison. 022-7017-00 REV. C